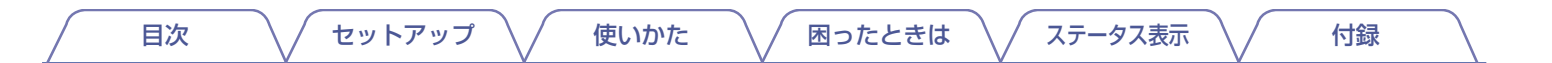

# **DENON®**

# **DENON HOME 350**

WIRELESS SPEAKER

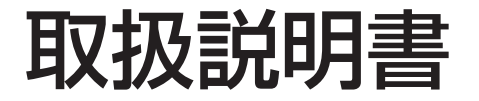

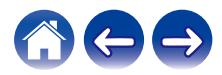

<span id="page-1-0"></span>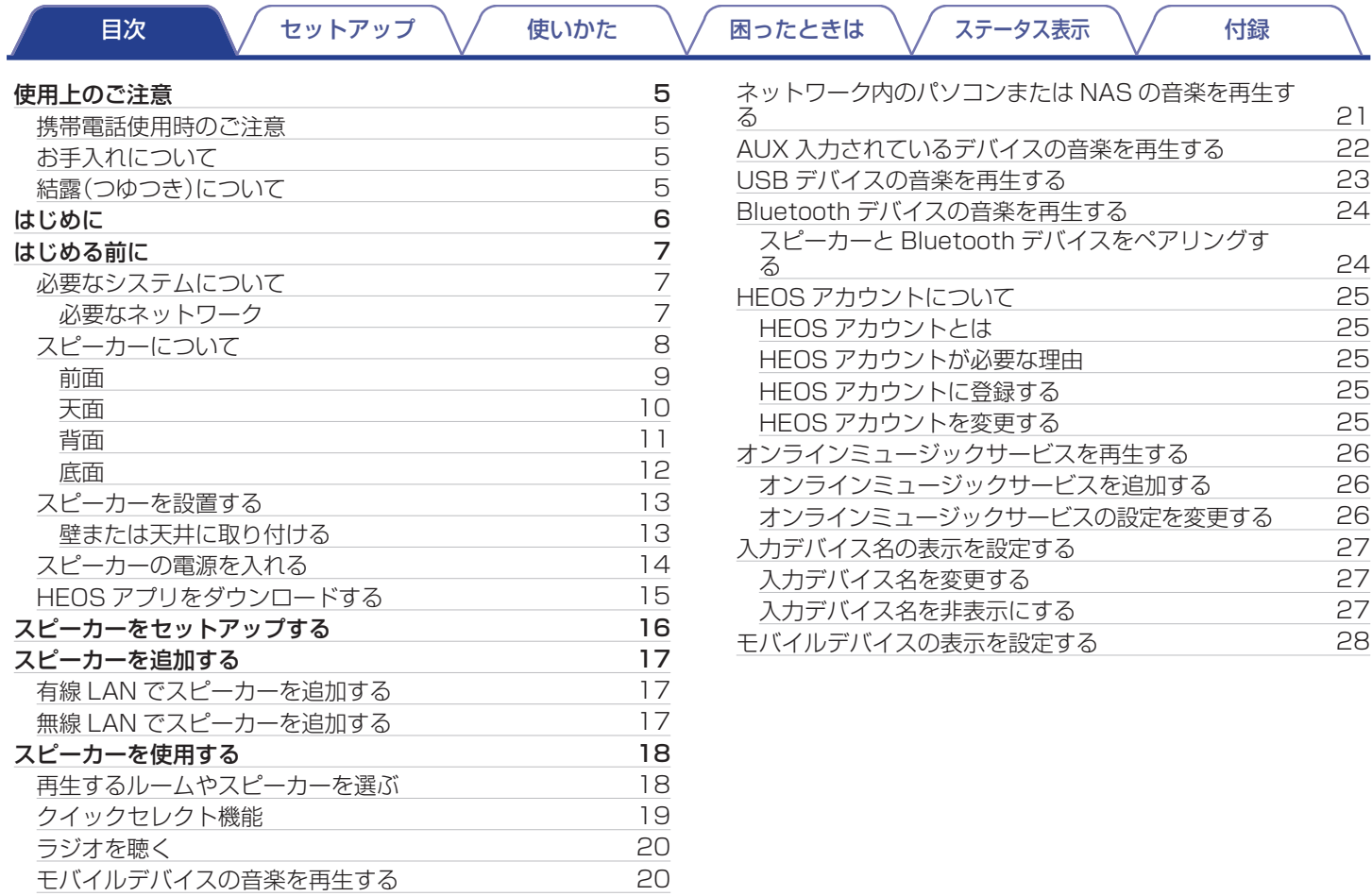

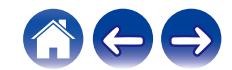

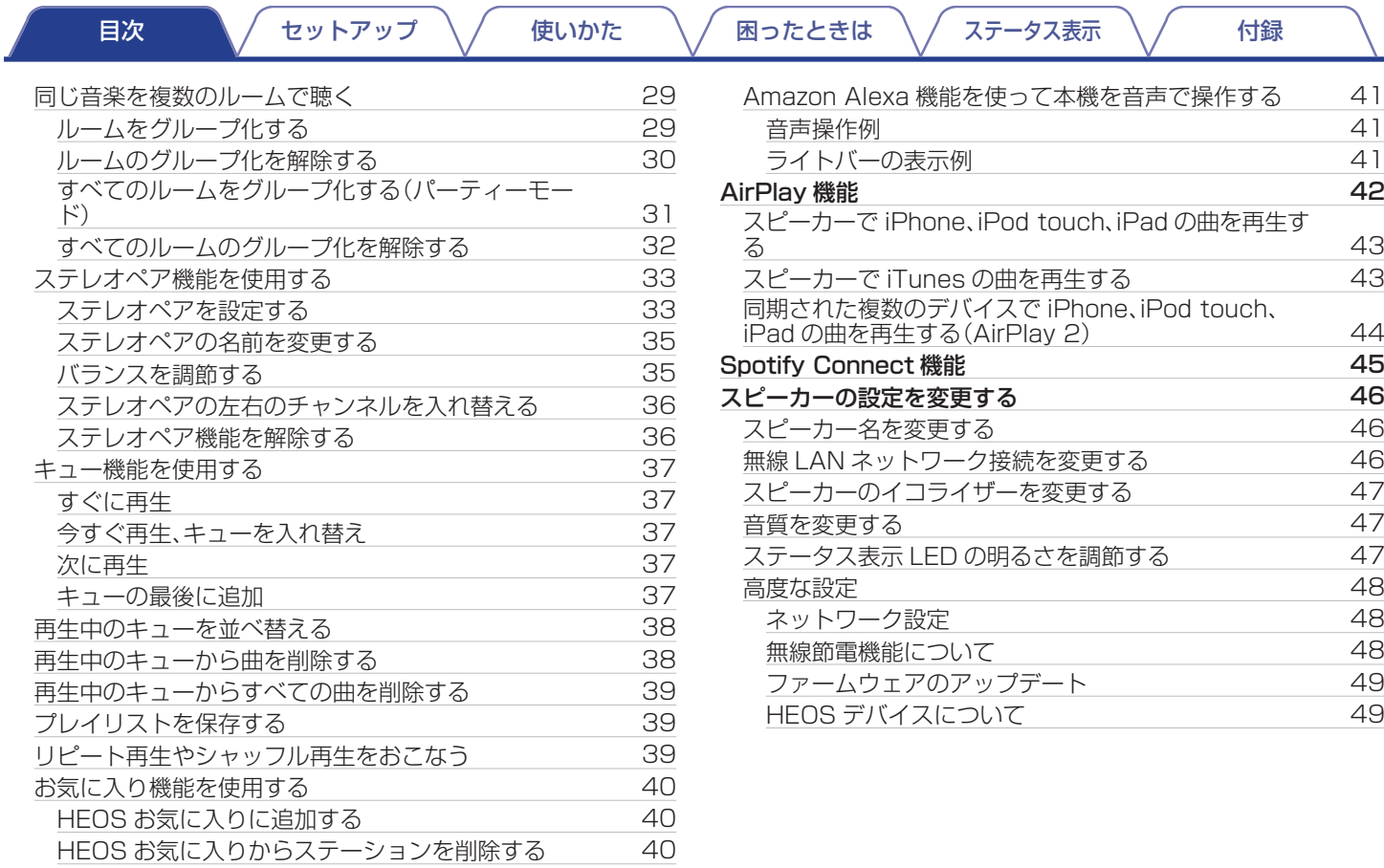

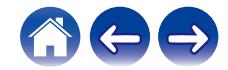

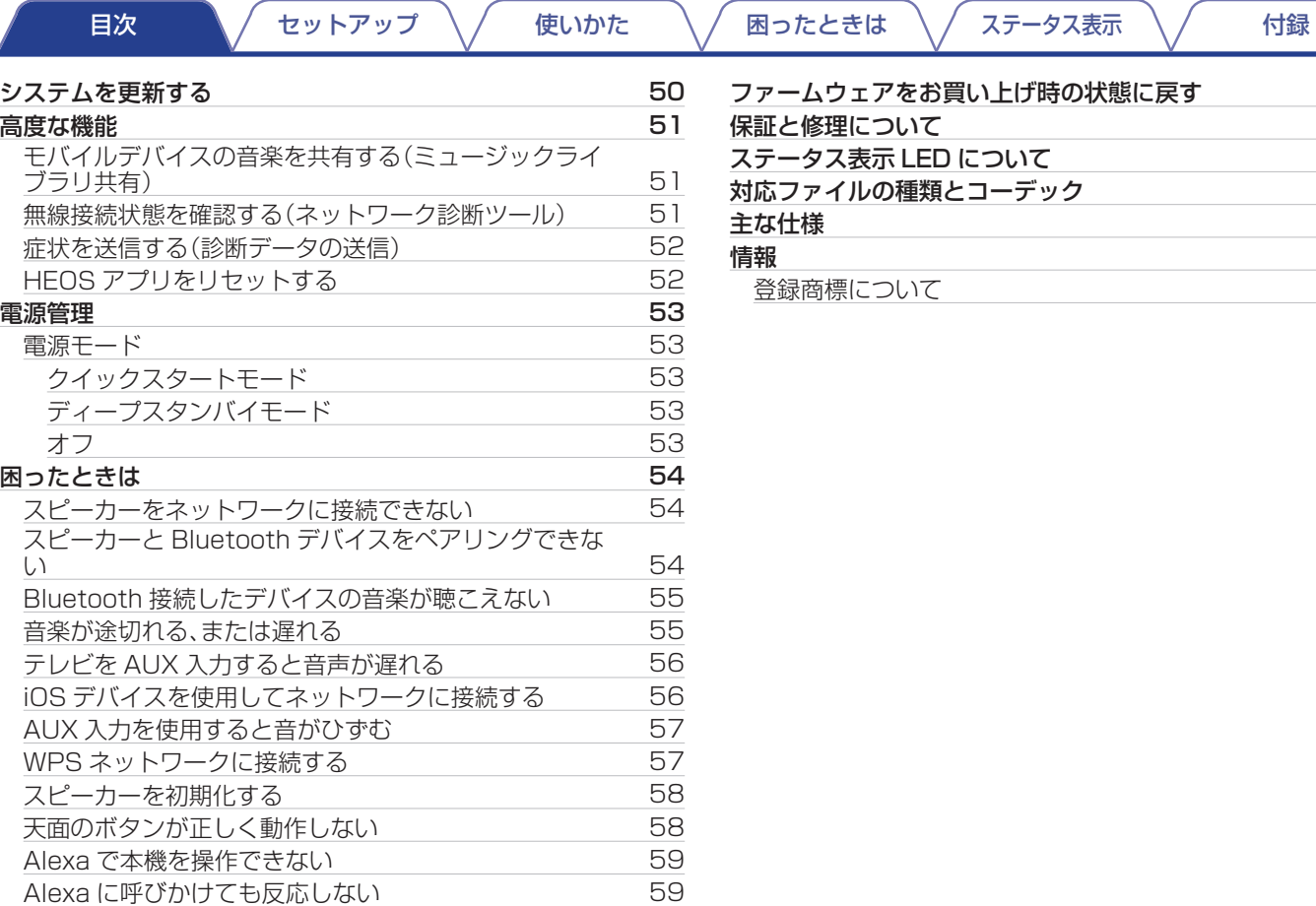

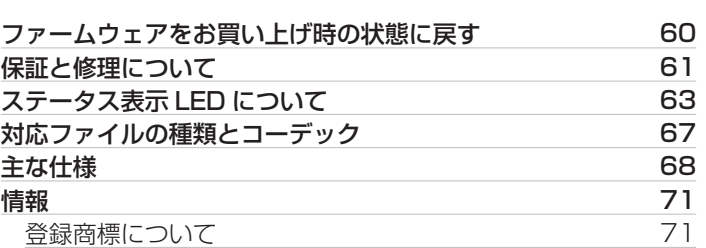

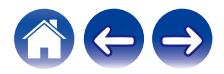

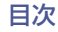

# <span id="page-4-0"></span>使用上のご注意

# 携帯電話使用時のご注意

本機の近くで携帯電話をご使用になると、雑音が入る場合があり ます。携帯電話は本機から離れた位置で使用してください。

## お手入れについて

- キャビネットや操作パネル部分の汚れは、やわらかい布で軽く 拭き取ってください。化学ぞうきんをご使用の際は、その注意書 きに従ってください。
- ベンジンやシンナーなどの有機溶剤および殺虫剤などが本機に 付着すると、変質や変色の原因になりますので使用しないでく ださい。

# 結露(つゆつき)について

本機を寒いところから急に暖かいところに移動させたり、本機を 設置した部屋の温度を暖房などで急に上げたりすると、内部(動作 部)に水滴が付くことがあります(結露)。結露したまま本機を使用 すると、正常に動作せず、故障の原因となることがあります。結露 した場合は、本機の電源を切ったまま 1~2 時間放置してから使 用してください。

ステレオ音のエチケット

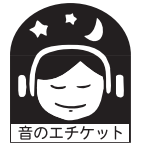

• 隣近所への配慮(おもいやり)を十分にいたしま しょう。

• 特に静かな夜間は、小さな音でも通りやすいもの です。夜間の音楽鑑賞には、特に気を配りましょ う。

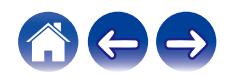

<span id="page-5-0"></span>[目次](#page-1-0) \ / [セットアップ](#page-15-0) \ / [使いかた](#page-17-0) \ / [困ったときは](#page-53-0) \ / [ステータス表示](#page-62-0) \ / [付録](#page-66-0)

お買い上げいただきありがとうございます。本機をご使用になる前に、必ずこの取扱説明書をお読みください。お読みになったあとは、い つでも見られるようにしてください。

#### ご注意

0 本書の情報は予告なく変更することがあります。

# はじめに

このスピーカーは HEOS システムの一部であり、お気に入りの音楽をご家庭のどこにいても楽しむことができます。ホームネットワー クと iOS または Android™デバイス上の HEOS アプリを使用して、ご自身の音楽ライブラリや多くのオンラインミュージックサービ ス内の音楽を再生できます。

- 0 マルチルームオーディオ : 部屋ごとに別々の曲を再生したり、複数の部屋で同じ曲を再生したりすることができます。
- 0 ご家庭の無線 LAN ネットワークを使用して、すばやく簡単にセットアップができます。
- 0 スピーカー間のオーディオ同期をマイクロ秒レベルで実現します。
- 0 Denon 伝統の高音質な再生ができます。
- かんたんスタートガイド(同梱)に従って簡単に音楽を楽しむことができます。

**DENON** DENON HOME 350 WIRELESS SPEAKER  **かんたん スタート ガイド**

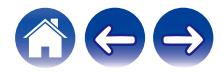

<span id="page-6-0"></span>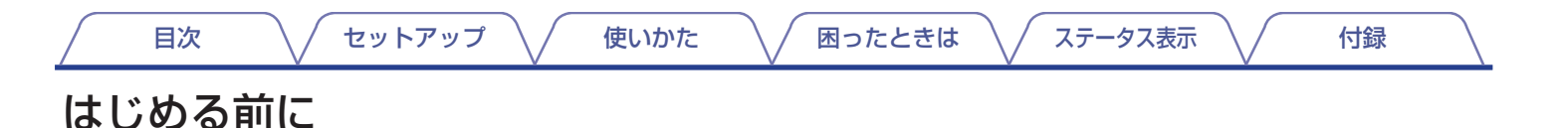

ご注意

• すでにスピーカーを設置されている方は[、「スピーカーを追加する」](#page-16-0)(rap [17 ページ\)へ](#page-16-0)進んでください。

### 必要なシステムについて

スピーカーを設置する前に、お使いになる環境が次の条件を満たしていることを確認してください。

### ■ 必要なネットワーク

無線ルーター:HEOS システムをお使いになるには、アクセス可能な無線 LAN(Wi-Fi)ネットワークが必要です。無線 LAN ネット ワークを使用できない場合や無線 LAN ネットワークの購入と設置については、お買い上げの販売店にご相談ください。 高速インターネット接続:HEOS システムはインターネットにアクセスし、多くのオンラインミュージックサービス内の音楽を再生 できます。また、HEOS システムはインターネット経由でソフトウェアの更新をおこないます。

ご注意

0 電気通信端末機器認定品の市販ルーターなどに LAN 接続してください。

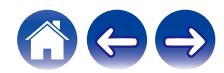

<span id="page-7-0"></span>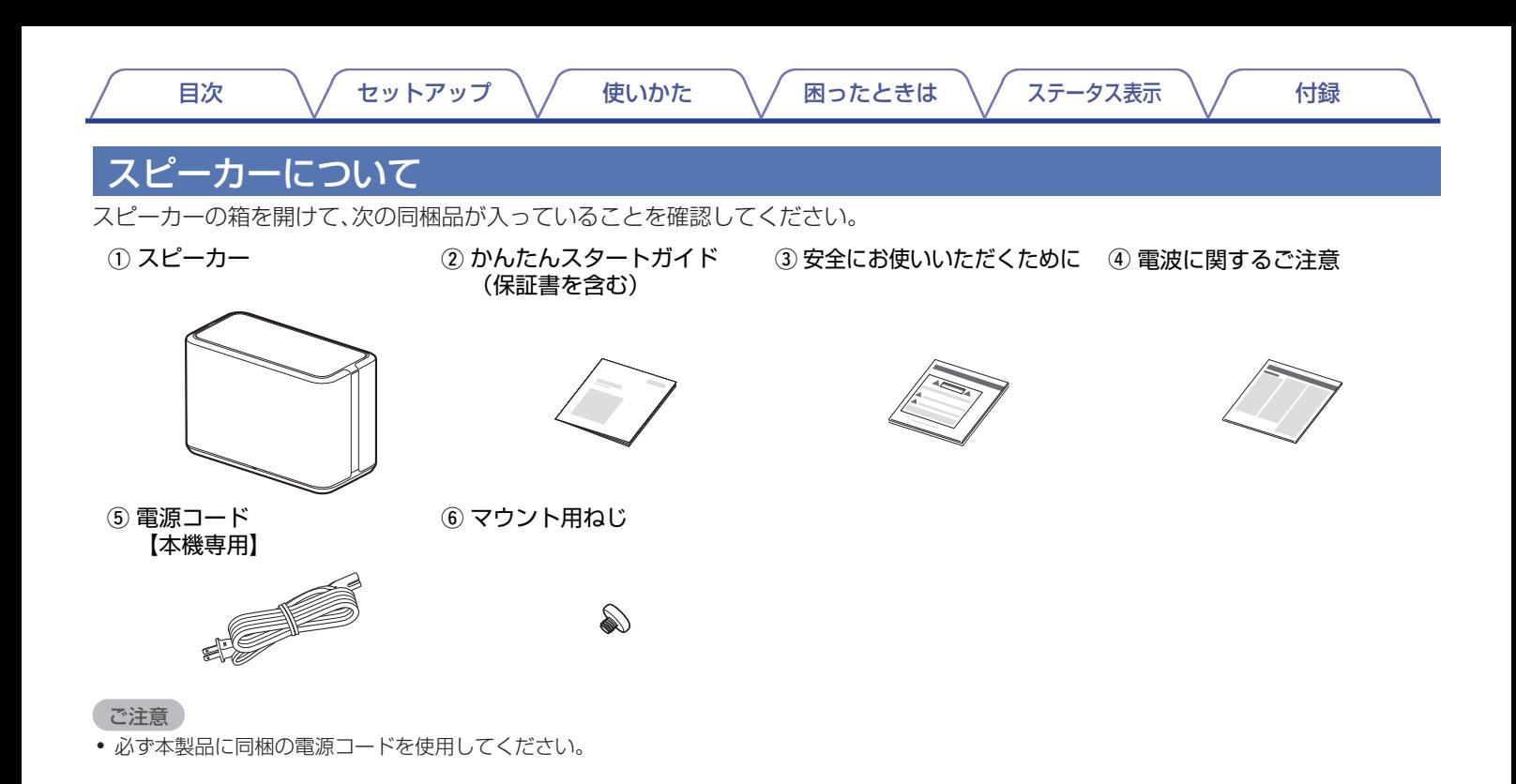

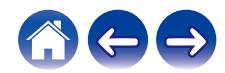

<span id="page-8-0"></span>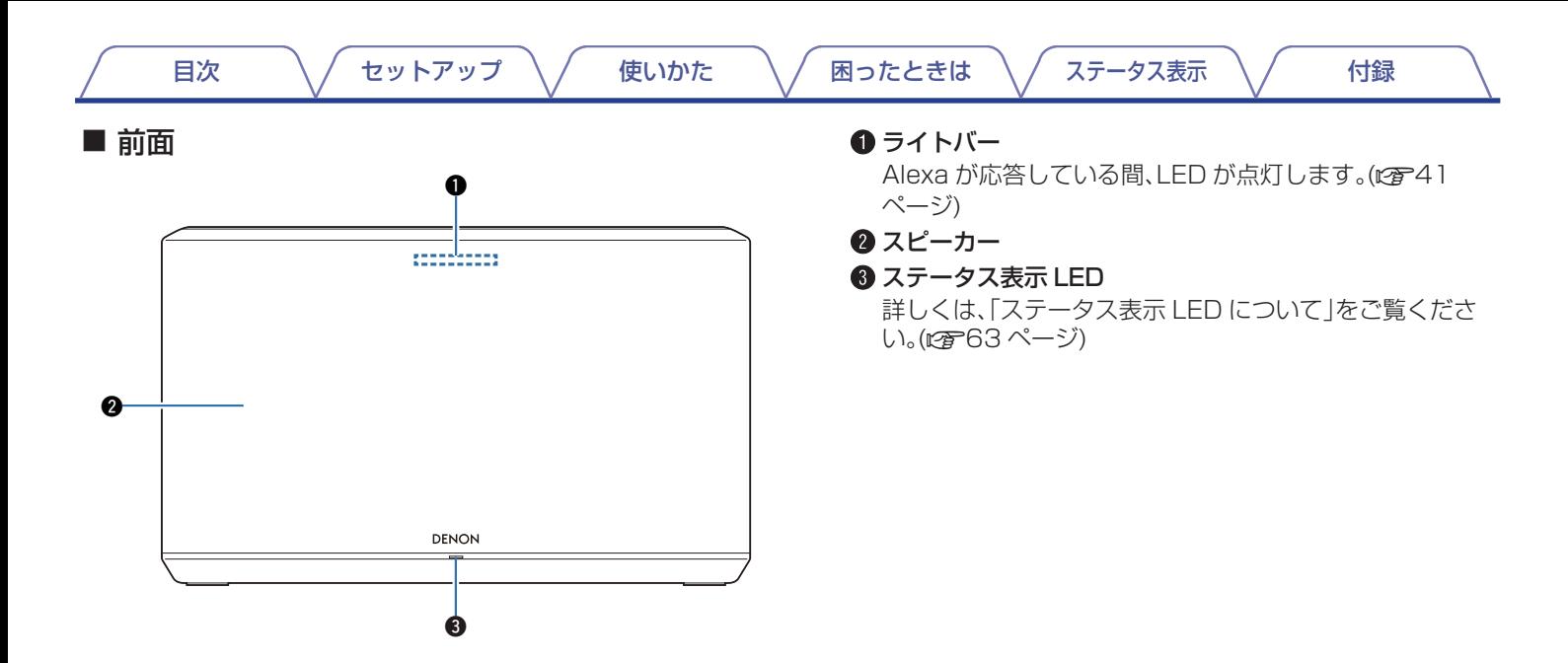

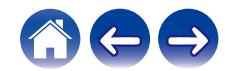

#### <span id="page-9-0"></span>■ 天面

スピーカーの天面に手をかざすと操作パネルのボタン表示が 点灯します。点灯しているボタンにタッチして操作してくださ い。手を離すとボタン表示は消灯します。

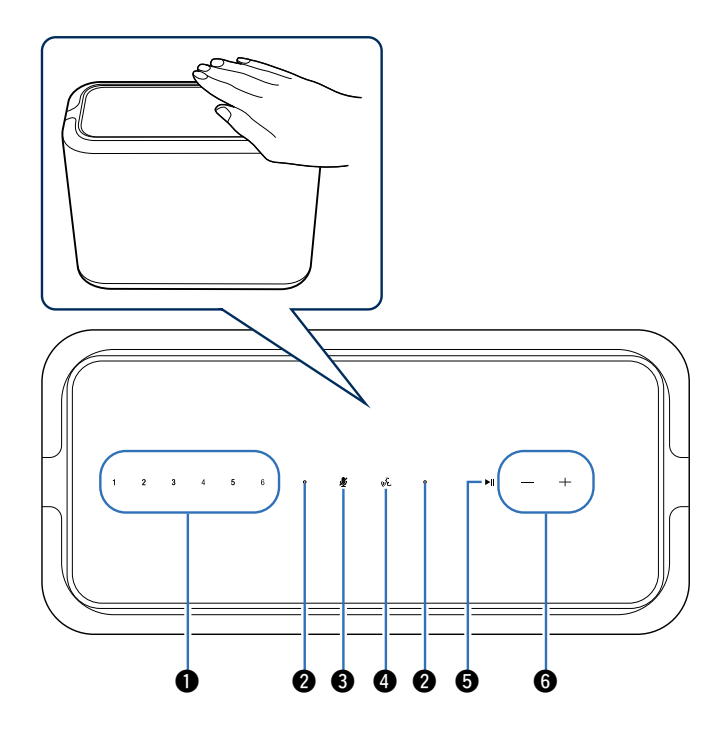

### **4** クイックセレクトボタン(1~6)

入力ソースの設定をそれぞれのボタンに登録し、呼び出すこ とができます。(pp 19ページ)

**Q** マイク

Alexa に話しかけるためのマイクです。(rg [41 ページ\)](#page-40-0)

#### $\bigcirc$  マイクオフボタン $(\tilde{\mathscr{S}})$

マイク機能を無効にします。マイク機能が無効の状態では、 Alexa に呼びかけても反応しません。プライバシーを守りた い場合などにお使いください。(e育41ページ)

#### $\bigcirc$  アクションボタン $(\mathcal{R})$

Alexa を呼び出しします。"Alexa"と呼びかけることなくボ イスコントロールできます。(LGA[41 ページ\)](#page-40-0)

#### **6 プレイ/ポーズボタン(▶Ⅱ)**

- 再生中にボタンを押すと、一時停止します。また、一時停止 中や停止中にボタンを押すと、最後に再生した音楽の再生 を再開します。
- ボタンを 5 秒以上押し続けると、ディープスタンバイモー ドになります。(19753ページ)
- 再生中にボタンを 2 回続けて押すと、次の曲を再生しま す。
- 0 再生中にボタンを3回続けて押すと、現在の曲の先頭から 再生するか、前の曲を再生します。
- $\bigcap$  音量ボタン $(+, -)$

音量を調節します。

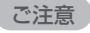

0 スピーカーの天面に物を置かないでください。誤動作の原因になり ます。

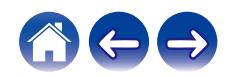

<span id="page-10-0"></span>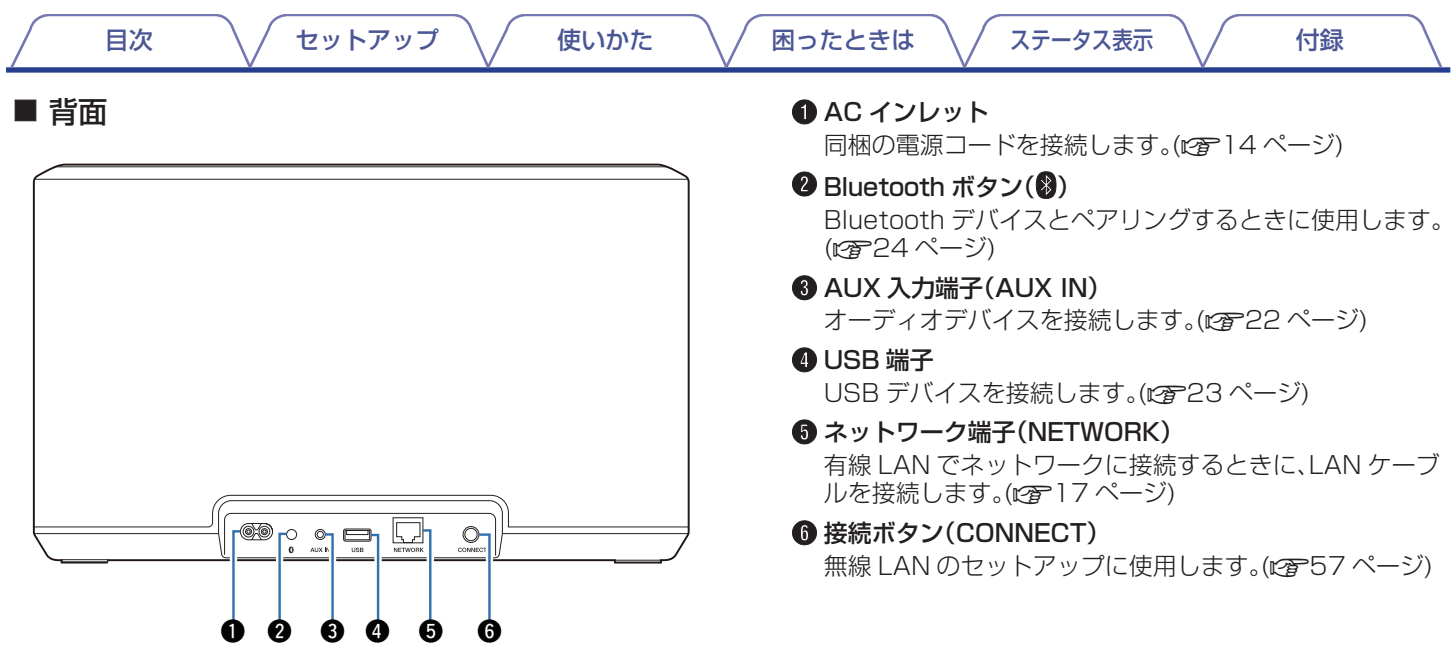

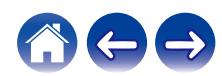

<span id="page-11-0"></span>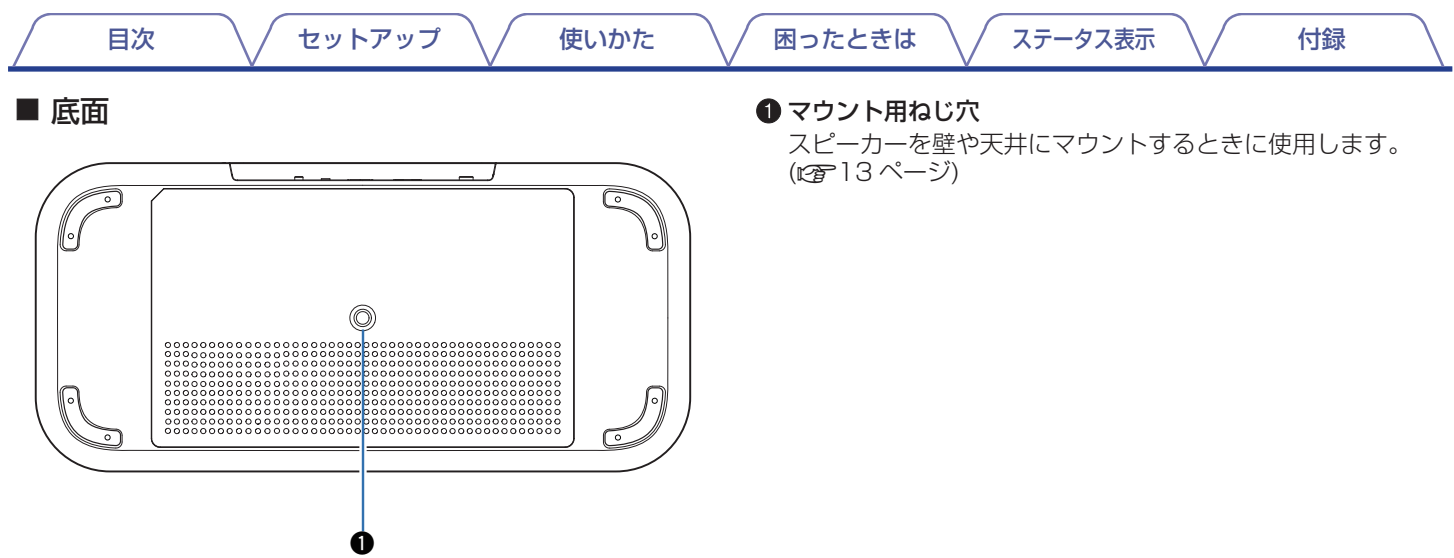

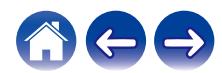

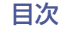

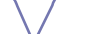

### <span id="page-12-0"></span>スピーカーを設置する

次の条件に合わせて、スピーカーの設置場所を決めてください。

- 0 無線 LAN ネットワークの受信可能範囲内に設置してください。
- 0 高品位な音でお楽しみいただくために、壁から 8~30cm 離して設置してください。
- 0 テレビ・パソコン・その他のディスプレイ装置から 30cm 以上離して設置してください。
- 0 室内の音楽を聴く位置に向け、できるだけ耳の高さに合わせて設置してください。
- 防水仕様ではありません。水辺の近くや雨・雪が降る屋外に放置しないでください。

### ■ 壁または天井に取り付ける

スピーカーは、付属のねじと 26.8kg まで耐えられるスピー カーまたはカメラ用の標準マウント(ねじ穴:直径 6.35mm)、 アタッチメントなどを使用して、壁や天井に取り付けることが できます。詳しくは、お買い上げの販売店にご相談ください。

#### 警告

- 0 付属のねじには二面幅が 4.8mm の六角レンチをお使いくださ  $\left\{ \cdot \right\}$
- 付属のねじ以外を使用してスピーカーを壁に取り付けないでく ださい。スピーカーを破損させる恐れがあります。
- スピーカーを壁または天井に取り付ける場合は、ブラケット(市 販)を使用してください。スピーカーを壁や天井に直接取り付け ないでください。
- スピーカーを壁または天井に取り付ける場合は、安全に取り付 けられていることを確認してください。スピーカーの設置場所 や方法により発生した事故などについては、一切の責任を負い かねますのでご了承ください。

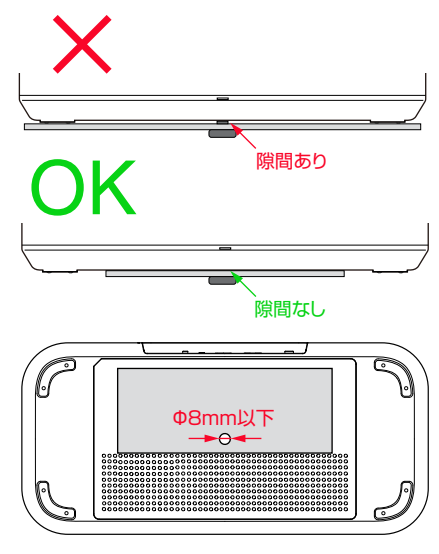

通風孔をふさがないでください。

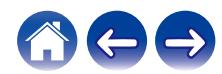

<span id="page-13-0"></span>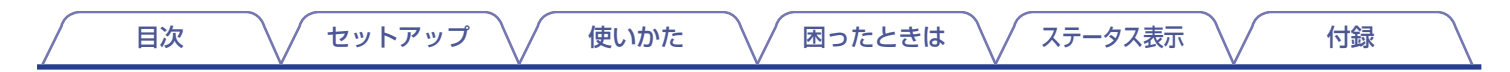

### スピーカーの電源を入れる

同梱の電源コードをスピーカーの背面に接続してから、電源プラグをご家庭のコンセントに差し込んでください。スピーカーの電源は、 100~120V の間で自動的に切り替えることができます。

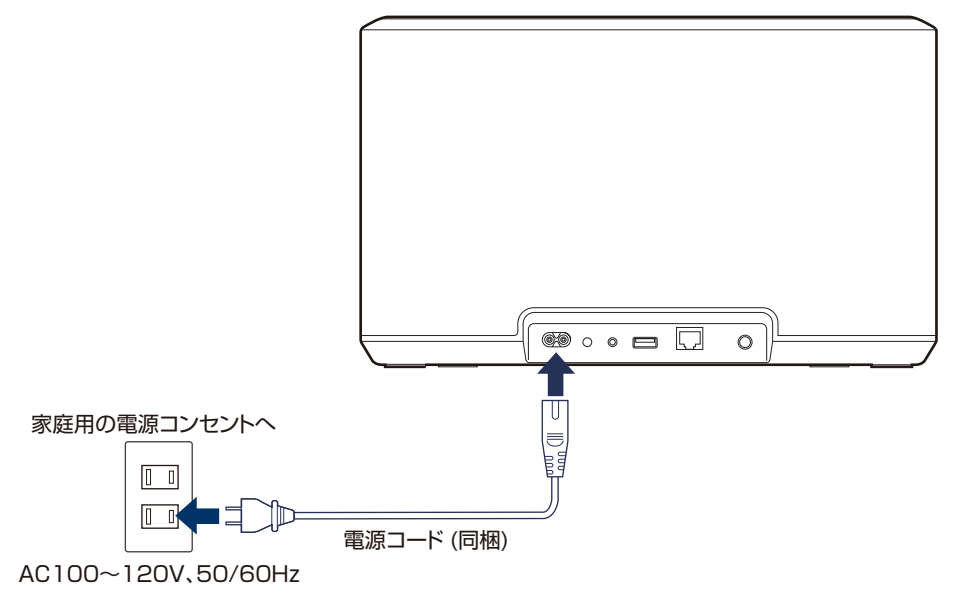

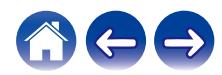

<span id="page-14-0"></span>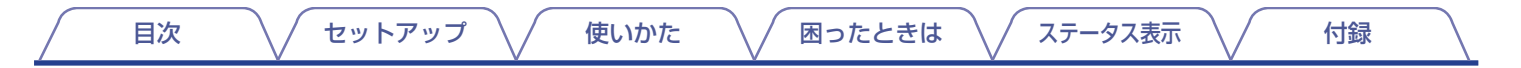

### HEOSアプリをダウンロードする

iOS や Android デバイスで HEOS アプリを使用すると、ご家庭のどこからでも HEOS システムを操作できます。 App Store®、Google Play™ストアまたは Amazon アプリストアで "HEOS"を検索して、iOS 用または Android 用の HEOS アプ リをダウンロードしてください。

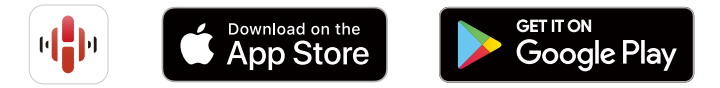

仕様およびデザインは、改良のため予告なく変更する場合があります。

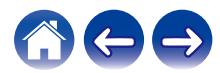

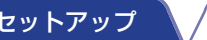

[目次](#page-1-0) → ◇ セットアップ ◇ ◆ [使いかた](#page-17-0) → √ [困ったときは](#page-53-0) → √ [ステータス表示](#page-62-0) → √ ← [付録](#page-66-0)

# <span id="page-15-0"></span>スピーカーをセットアップする

スピーカーを設置して HEOS アプリをダウンロードしたら、ホームネットワークに接続するための設定をおこないます。

警告

- 0 スピーカーを無線 LAN ネットワークに接続する場合は、LAN ケーブルを接続しないでください。スピーカーを有線 LAN ネットワー クに接続する場合は、LAN ケーブル(市販)を使用して、ルーターやハブに接続してください。
- 1 モバイルデバイスが無線 LAN ネットワーク(スピー カーと同じネットワーク)に接続されていることを確 認する。

iOS または Android デバイスの"設定" - "Wi-Fi"で確認で きます。

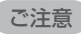

- Bluetooth デバイスの Bluetooth 設定をオンにしてください。
- 0 無線 LAN ネットワークがパスワードで保護されている場合は、 パスワードを確認してください。
- 2 モバイルデバイスで HEOS ア プリを起動する。

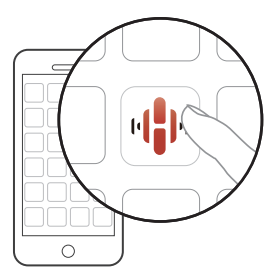

- 3 HEOS アプリが起動したら、画面上部の"今すぐセッ トアップ"をタップする。
- 4 画面の指示に従って、スピーカーを無線 LAN ネット ワークに追加する。

ご注意

● スピーカーが正しくセットアップできない場合は、「困ったときは! (v[54 ページ\)を](#page-53-0)ご覧ください。

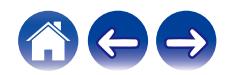

# <span id="page-16-0"></span>スピーカーを追加する

HEOS システムには、最大 32 台のスピーカーを追加できます。追加した複数のスピーカー間で音楽再生を同期させることもできます。

### 有線LANでスピーカーを追加する

LAN ケーブルを使用してスピーカーをホームネットワークに接続するだけで、HEOS アプリの"ルーム"画面に追加されたスピーカーが 表示されます。

また、スピーカーに任意の名前を割り当てると、どの部屋に設置したスピーカーなのか分かりやすくなります。

- 0 接続には STP または ScTP LAN ケーブルのみをお使いください。(CAT-5 以上推奨)
- 0 スピーカーの NETWORK 端子とパソコンの LAN ポート/イーサネット端子を直接 LAN ケーブルで接続しないでください。

# 無線LANでスピーカーを追加する

HEOS アプリの設定メニューから"デバイスの追加"を選び、画面の指示に従って操作してください。

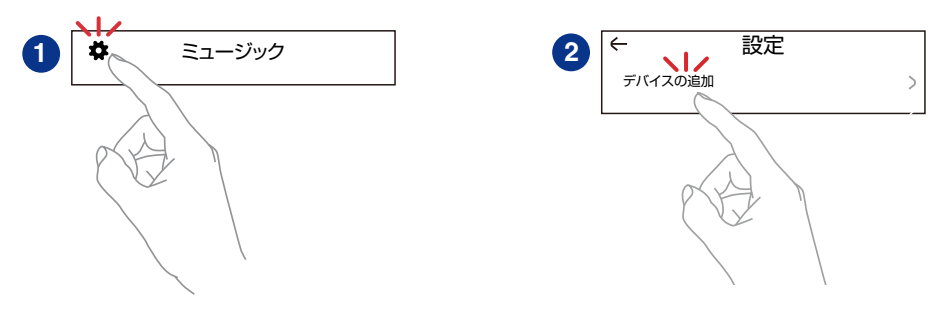

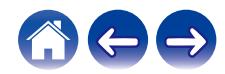

<span id="page-17-0"></span>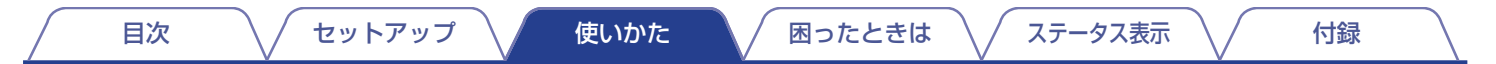

# スピーカーを使用する

スピーカーをネットワークに接続し、HEOS アプリをモバイルデバイスにインストールすると、お気に入りの音楽を簡単に楽しむことが できます。それぞれのスピーカーで別々の音楽を聴いたり、すべてのスピーカーで同じ音楽を同時に再生したりすることもできます。

# 再生するルームやスピーカーを選ぶ

複数のスピーカーを接続している場合は、操作するスピーカーを 選択してください。

- 1 "ルーム"タブをタップする。
- 2 操作したいルームやスピーカーを選ぶ。
- 3 "ミュージック"タブから音楽ソースを選び、"再生中" タブから音量などを操作する。

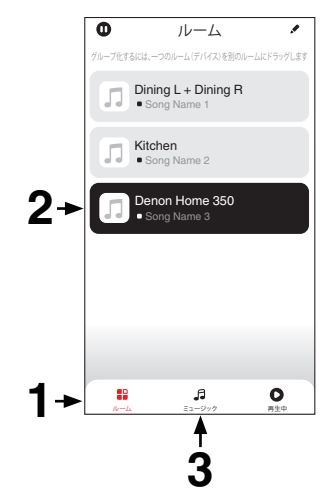

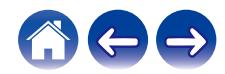

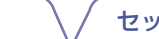

# <span id="page-18-0"></span>クイックセレクト機能

入力ソースの設定をクイックセレクトボタン(1~6)に登録して、簡単に呼び出すことができます。

### 1 現在の設定を登録する場合は、登録したい本体のクイックセレクトボタン(1~6)を約 3 秒間押し続ける。

 $\overline{\mathscr{O}}$ 

- 0 登録が完了すると、ステータス表示 LED が 1 回点滅します。
- 登録された設定を呼び出す場合は、本体のクイックセレクトボタン(1~6)を押してください。

#### 【お買い上げ時の設定】

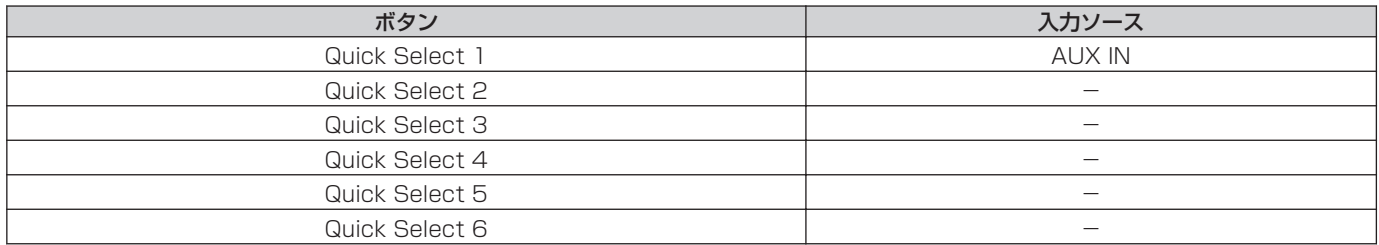

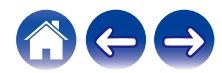

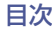

### <span id="page-19-0"></span>ラジオを聴く

HEOS システムでは、TuneIn ラジオサービスにアクセスして世 界中から 100,000 以上の無料インターネットラジオ放送を視聴 できます。TuneIn を"ミュージック"メニューから選択し、カテゴ リー分けされた 100,000 以上の放送局の中からお気に入りの局 を選択してください。

#### ご注意

0 TuneIn アカウントをお持ちの場合は、"設定" - "ミュージックソース" - "TuneIn"で TuneIn サービスにサインインすると、すべての"お気 に入り"の TuneIn ステーションにアクセスできます。

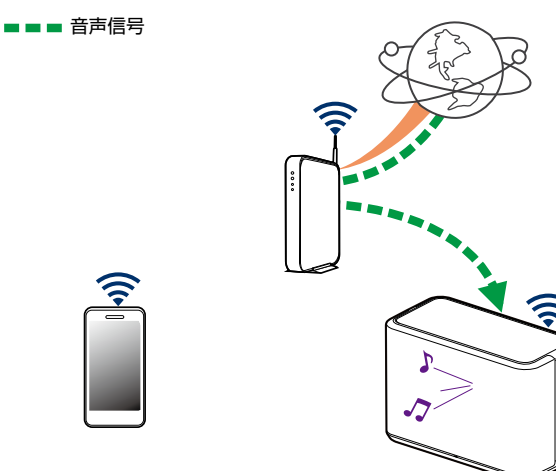

# モバイルデバイスの音楽を再生する

- 1 "ミュージック"タブをタップする。
- 2 "この iPhone/iPod/iPad/スマートフォン"を選ぶ。
- 3 モバイルデバイス内の音楽データから、再生したい音 楽を選ぶ。

■■■音声信号

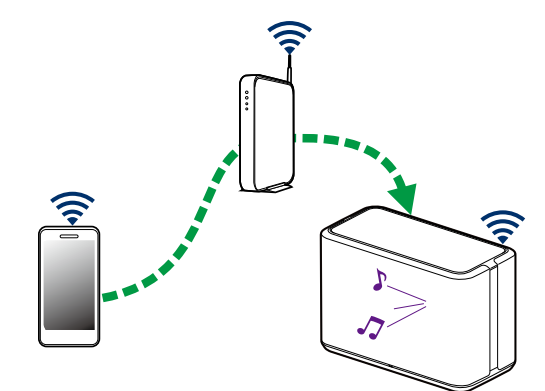

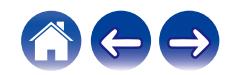

<span id="page-20-0"></span>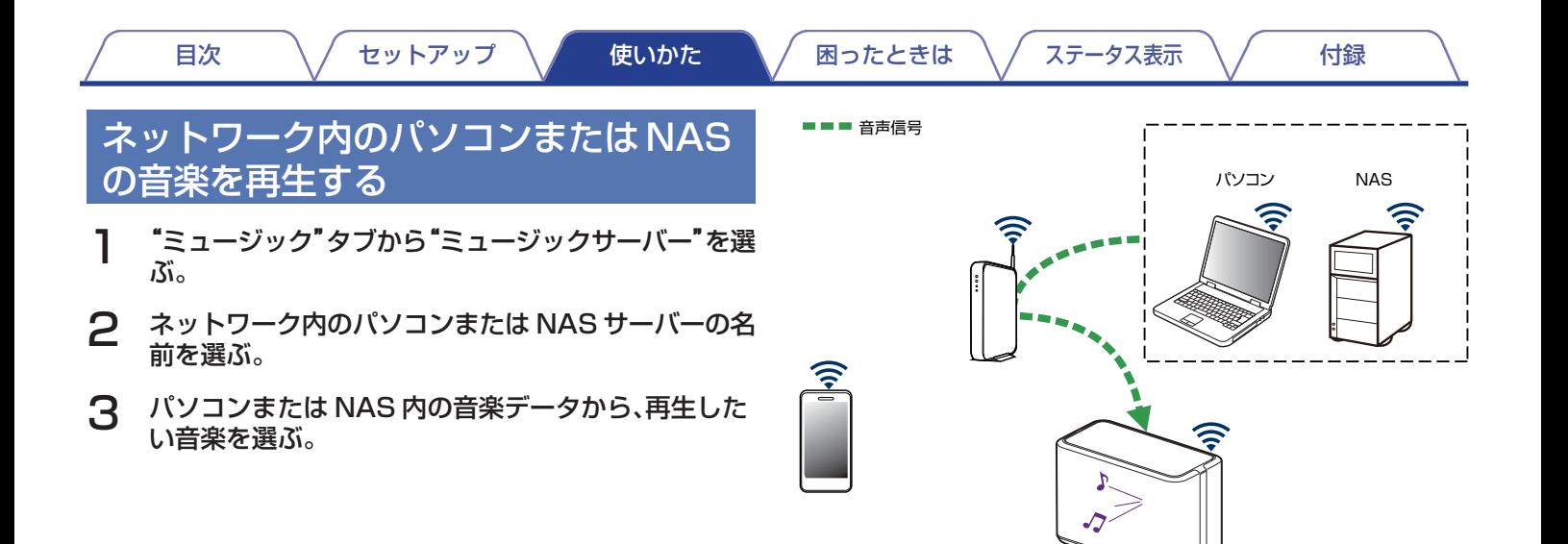

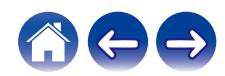

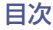

### <span id="page-21-0"></span>AUX入力されているデバイスの音楽を 再生する

1 3.5mm ステレオオーディオケーブル(市販)を使用し て、オーディオデバイスをスピーカーの AUX 入力端 子に接続する。

スピーカーの入力ソースが自動的に"AUX IN"に切り替わり ます。

#### ご注意

0 すでに 3.5mm ステレオオーディオケーブルをスピーカーの AUX 入力端子に接続している場合は、"ミュージック"タブから"外 部入力"を選択してください。

2 接続したオーディオデバイスで音楽を再生する。

● オーディオデバイスの音声は、接続したスピーカーから直接再生するこ とができます。また、ネットワーク経由で他のスピーカーでも再生でき ます。

#### ご注意

0 オーディオデバイスによっては音声信号の出力レベルが高いものがあ ります。オーディオデバイスの音量を高くすると、スピーカーに過剰な 負荷がかかる場合があります。 この場合、音声がひずむ原因になりますので、オーディオデバイスの音 量を低~中に設定してから適切な音量に調節してください。音声がひず む場合は、オーディオデバイスの音量を下げてください。

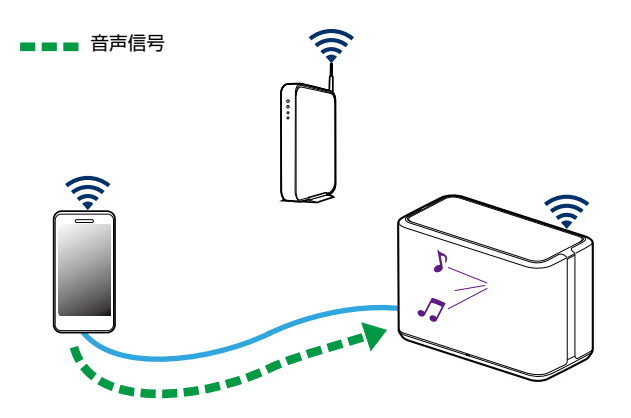

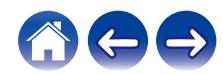

<span id="page-22-0"></span>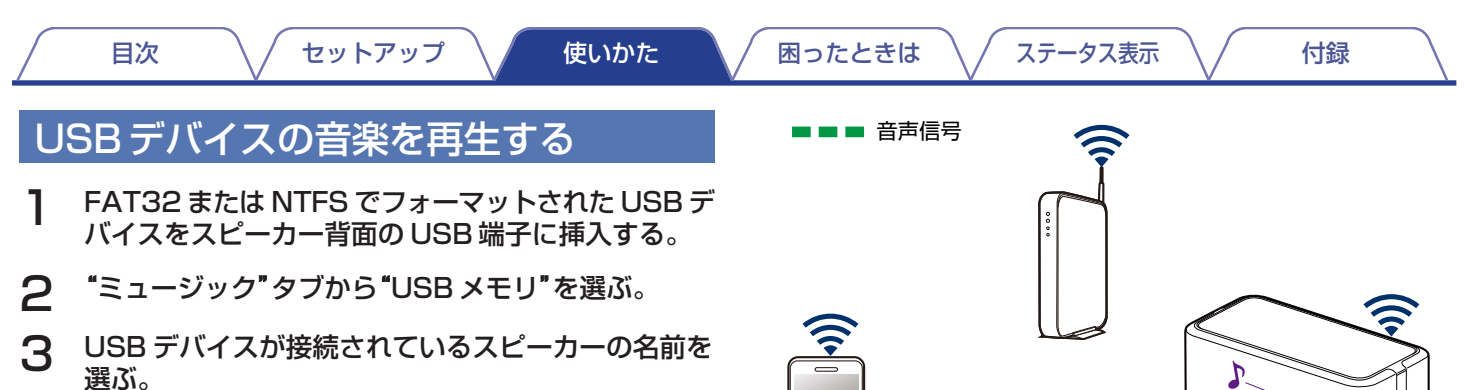

厚

4 USB デバイス内の音楽データから、再生したい音楽を 選ぶ。

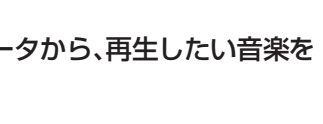

#### ご注意

- 0 USB デバイスに大量のファイルが保存されている場合は、"USB メモ リ"リストにスピーカーの名前が表示されるまでに数分かかる場合があ ります。
- 0 USB ケーブルを使用して、スピーカーの USB 端子とパソコンを接続 して使用することはできません。

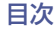

■■■音声信号

### <span id="page-23-0"></span>Bluetoothデバイスの音楽を再生する

- スピーカーと Bluetooth デバイスをペアリングす る
- 1 Bluetooth デバイスの Bluetooth 設定をオンにす る。
- 2 スピーカーのステータス表示 LED が緑色で2回点滅 するまで、スピーカー背面の Bluetooth ボタン(♥)を 3 秒以上押し続ける。

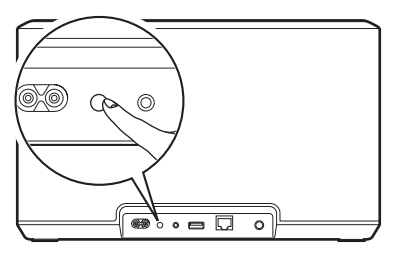

- 3 再生可能な Bluetooth デバイスのリストから、 "Denon Home 350"を選ぶ。 数秒後、Bluetooth デバイスとスピーカーが接続されたこと を示すメッセージが表示されます。
- 4 Bluetooth デバイスで音楽を再生する。

スピーカーから音楽を再生します。

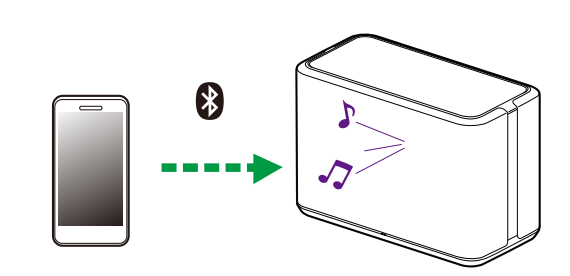

ご注意

0 音楽が聴こえない場合は、お使いの Bluetooth デバイスとの接続を切 断し、再接続してください。

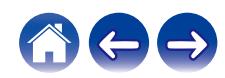

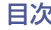

## <span id="page-24-0"></span>HEOSアカウントについて

### $\blacksquare$  HEOS アカウントとは

HEOS アカウントは、1 つのユーザー名とパスワードですべて の音楽サービスを管理するマスターアカウントです。

### ■ HEOS アカウントが必要な理由

HEOS アカウントを使用することで、オンラインミュージック サービスへのログイン名とパスワード入力が一度で済みます。 HEOS アカウントでログインすれば、友人宅の HEOS システ ムで音楽を聴くときでも、アカウント登録しているオンライン ミュージックサービスや再生履歴、カスタムプレイリストにア クセスできます。

### ■ HEOS アカウントに登録する

HEOS アプリの"ミュージック"メニューからはじめて音楽サー ビスにアクセスするときに、HEOS アカウントへのご登録をお すすめするメッセージと登録画面を表示します。

- HEOS アカウントを変更する
- 1 "ミュージック"タブをタップする。
- 2 画面左上の みアイコンをタップする。
- 3 "HEOS アカウント"をタップする。
- △ 地域の変更やパスワードの変更、アカウントの削除、サ インアウトをおこなう。

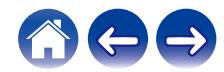

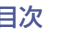

### <span id="page-25-0"></span>オンラインミュージックサービスを再生 する

無料または有料配信で、より多くの音楽を提供するオンライン ミュージックサービスをお使いいただけます。

#### ご注意

● HEOS アプリおよびブランドは、どちらのモバイルデバイスの製造元と も提携していません。音楽サービスの提供は地域によって異なり、製品 購入時にすべてのサービスが利用できるわけではありません。音楽サー ビスプロバイダまたは第三者の決定に基づき、いくつかのサービスが追 加または中止されることがあります。

### ■ オンラインミュージックサービスを追加する

HEOS アカウントを設定している場合は、"ミュージック"タブ の"オンラインミュージック"をタップして、対応しているオン ラインミュージックサービスを HEOS システムに追加できま す。

画面上の指示に従い、選択したオンラインミュージックサービ スのユーザー名とパスワードを入力してください。HEOS アカ ウントサービスはログイン情報を記憶しますので、ユーザー名 とパスワードは一度入力するだけでよく、再生するたびに入力 する必要はありません。

今後追加される新しいオンラインミュージックサービスは、"設 定" - "ミュージックソース" - "オンライン・ミュージッ ク"でお使いいただける場合があります。

- オンラインミュージックサービスの設定を変更する
- 1 "ミュージック"タブをタップする。
- 2 画面左上の アイコンをタップする。
- 3 "ミュージックソース"をタップする。
- 4 "オンライン・ミュージック"をタップする。
- 5 編集したいオンラインミュージックサービスを選ぶ。
- 6 一度サインアウトし、再度サインインして HEOS アカ ウントにユーザー名とパスワードを関連付ける。
- 7 "ミュージック"メニューに音楽サービスが表示されな いように、"非表示にする"を選ぶ。

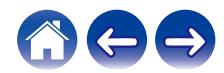

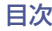

<span id="page-26-0"></span>入力デバイス名の表示を設定する

スピーカーの AUX 入力端子に外部デバイスを接続しているとき に、変更後のデバイス名を表示させたり、使用していない外部デバ イス名を表示させないように設定できます。

- 1 "ミュージック"メニューの左上にある アイコンを タップして、設定メニューを表示させる。
- 2 "ミュージックソース"をタップする。
- 3 "外部入力"をタップする。
- 4 外部デバイスを接続しているスピーカーを選ぶ。
- 入力デバイス名を変更する
- 編集したい入力デバイス名をタップする。
- 2 "名前"をタップする。
- 3 接続している入力デバイスの新しい名前を選ぶか入力 する。
- 4 "保存"をタップする。
- 入力デバイス名を非表示にする
- 非表示にしたい入力デバイス名をタップする。
- 2 "ミュージック"メニューに表示させないように、"外部 入力の非表示"を有効にする。

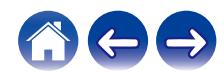

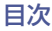

### <span id="page-27-0"></span>モバイルデバイスの表示を設定する

スマートフォンやタブレットなどに"ミュージックソース"メニュー を表示させる必要がない場合、表示させないように設定できます。

- 1 "ミュージック"メニューの左上にある アイコンを タップして設定メニューを表示させる。
- 2 "ミュージックソース"をタップする。
- 3 "この iPhone/iPod/iPad/スマートフォン"をタップ する。
- 4 "ミュージック"メニューに表示させないように、"この iPhone/iPod/iPad/スマートフォン"を無効にする。

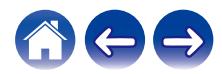

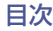

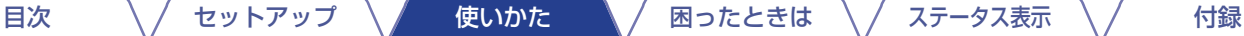

### <span id="page-28-0"></span>同じ音楽を複数のルームで聴く

HEOS システムは、複数のスピーカー間の音楽再生を自動的に同 期させることができます。

HEOS システムには、最大 32 台のスピーカーを追加できます。 また、最大 16 台のスピーカーを 1 つのグループにすることで、1 台のスピーカーのように機能させることができます。

### ■ ルームをグループ化する

- 音楽を再生していないルームをホールド(指で押さえ たままに)する。
- 2 そのまま音楽を再生しているルーム(赤枠で囲まれて いる)までドラッグする。 2 つのルームが 1 つのデバイスグループにグループ化さ

れ、両方のルームで同じ音楽を再生します。

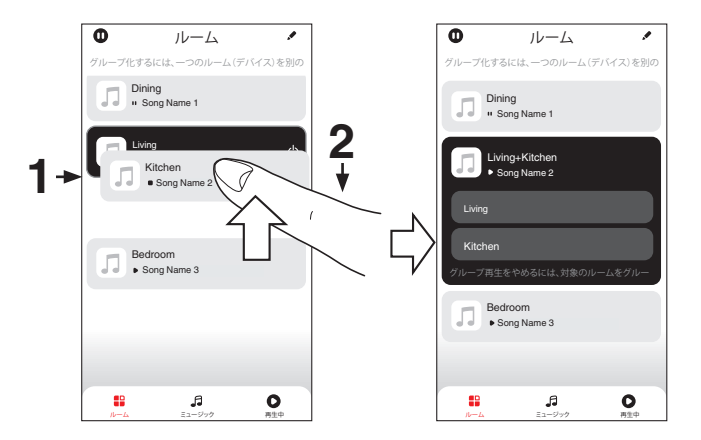

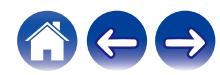

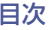

<span id="page-29-0"></span>■ ルームのグループ化を解除する

グループから外したいルームをホールド(指で押さえ たままに)する。

#### ご注意

- グループ化する際に、音楽を再生していたルームをグループから 外すことはできません。
- 2 グループの外にドラッグして、指を離す。

グループから外したルームでは音楽再生を停止しますが、他 のルームでは再生を続けます。

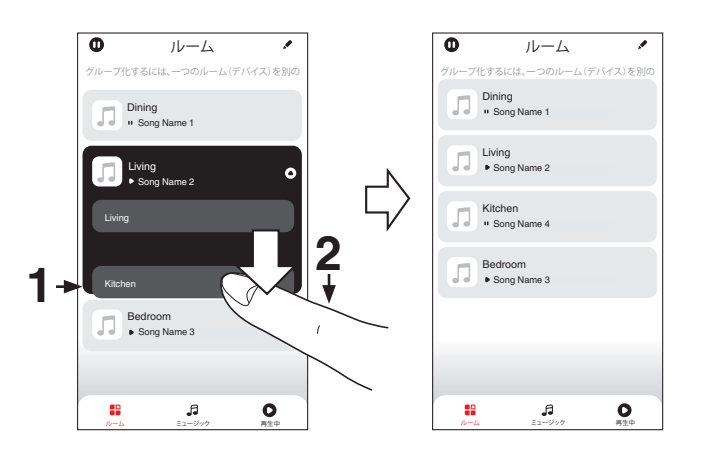

[目次](#page-1-0) │ │ │ [セットアップ](#page-15-0) │ │ │ [使いかた](#page-17-0) │ │ │ [困ったときは](#page-53-0) │ / [ステータス表示](#page-62-0) │ / │ │ [付録](#page-66-0)

<span id="page-30-0"></span>■ すべてのルームをグループ化する(パーティーモー ド)

ピンチジェスチャーを使用して、最大 16 のルームをグループ 化できます。

- ルームのリスト上の画面に2本の指を置く。
- 2 2本の指ですばやくつまむ動作をして、画面から離す。 すべてのルームがグループ化され、同じ音楽がすべてのルー ムで再生します。

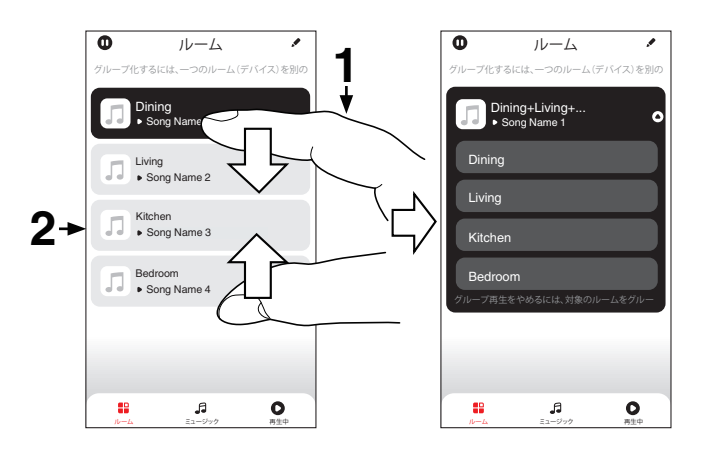

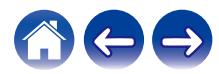

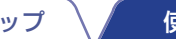

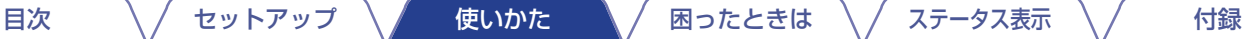

<span id="page-31-0"></span>■ すべてのルームのグループ化を解除する

スプレッドジェスチャーを使用して、すべてのルームのグルー プ解除ができます。

1 ルームのリスト上の画面に2本の指を近づけて置く。

2 2本の指をすばやく互いに遠ざけ、画面から離す。

すべてのルームのグループが解除され、それぞれのルームの 音楽が停止します。(グループ化される前から再生中のルー ムを除きます。)

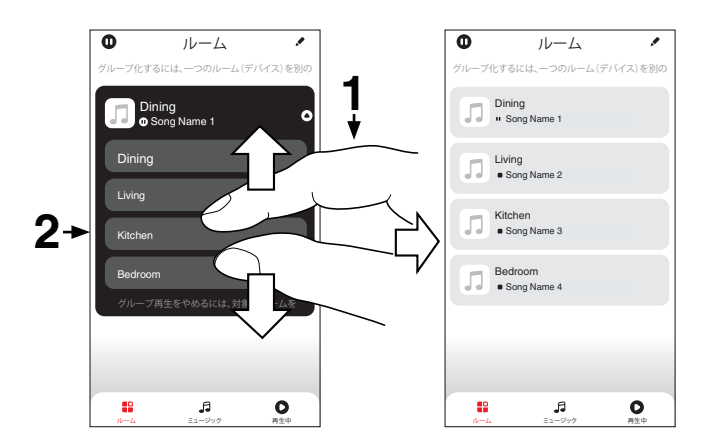

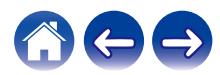

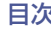

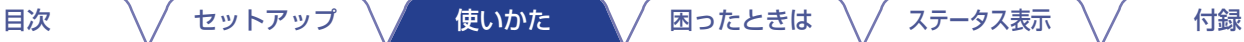

### <span id="page-32-0"></span>ステレオペア機能を使用する

### ■ ステレオペアを設定する

2 台のスピーカーを 1 組のステレオスピーカーとして使用で きます。(片方のスピーカーから左チャンネルを出力し、もう片 方のスピーカーから右チャンネルを出力します。)2 台のスピー カーで音楽を再生している場合、ペアにしたスピーカーは 1 つ のルームとしてルームリストに表示されます。

### 1 "ルーム"タブをタップする。

- 2 ペアにしたい 2 台のスピーカーのみのグループを作 成する[。\(「ルームをグループ化する」\(](#page-28-0)です29ページ))
- アイコンをタップして、編集モードに入る。
- 4 2 台のスピーカーだけを含むグループをタップする。

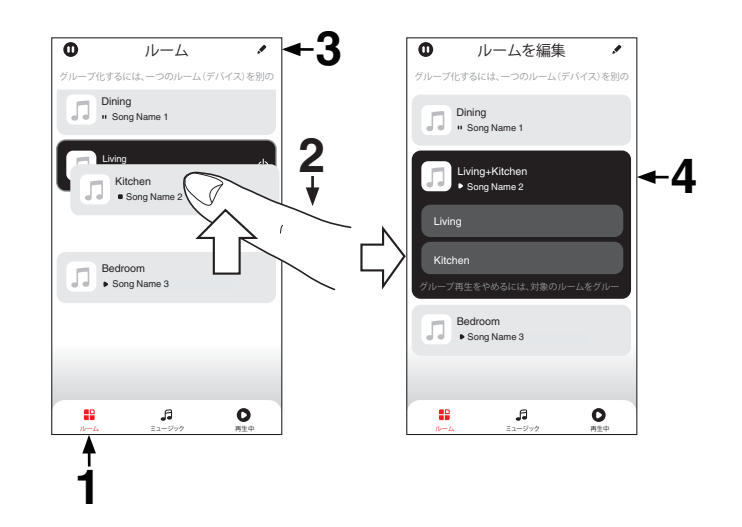

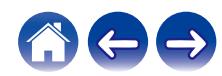

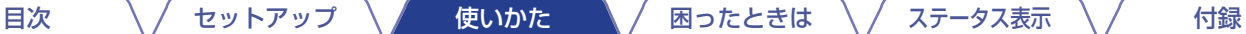

- 5 "ステレオペア"をタップして、2 台のスピーカーをペ アにする。
- 6 日アイコンをタップして、ルームのリストに戻る。
- 7 区アイコンをタップして、編集モードを終了する。 ペアにした 2 台のスピーカーが含まれるグループを 1 つの ルームとして表示されます。ステレオペアのルームの名前は いつでも変更できます。

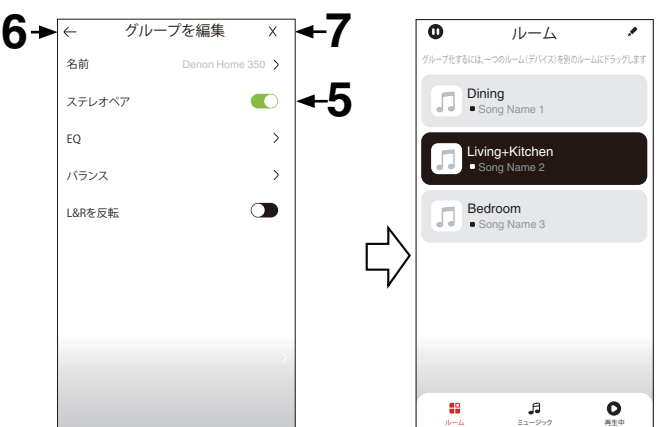

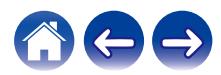

<span id="page-34-0"></span>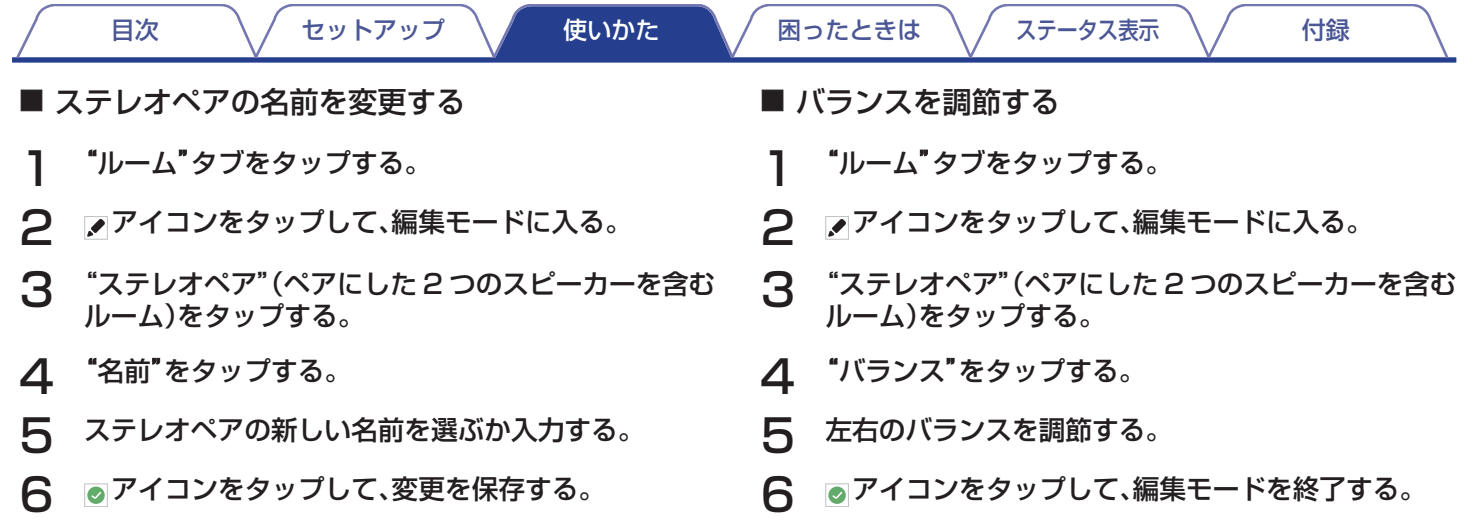

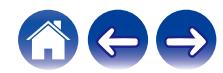

<span id="page-35-0"></span>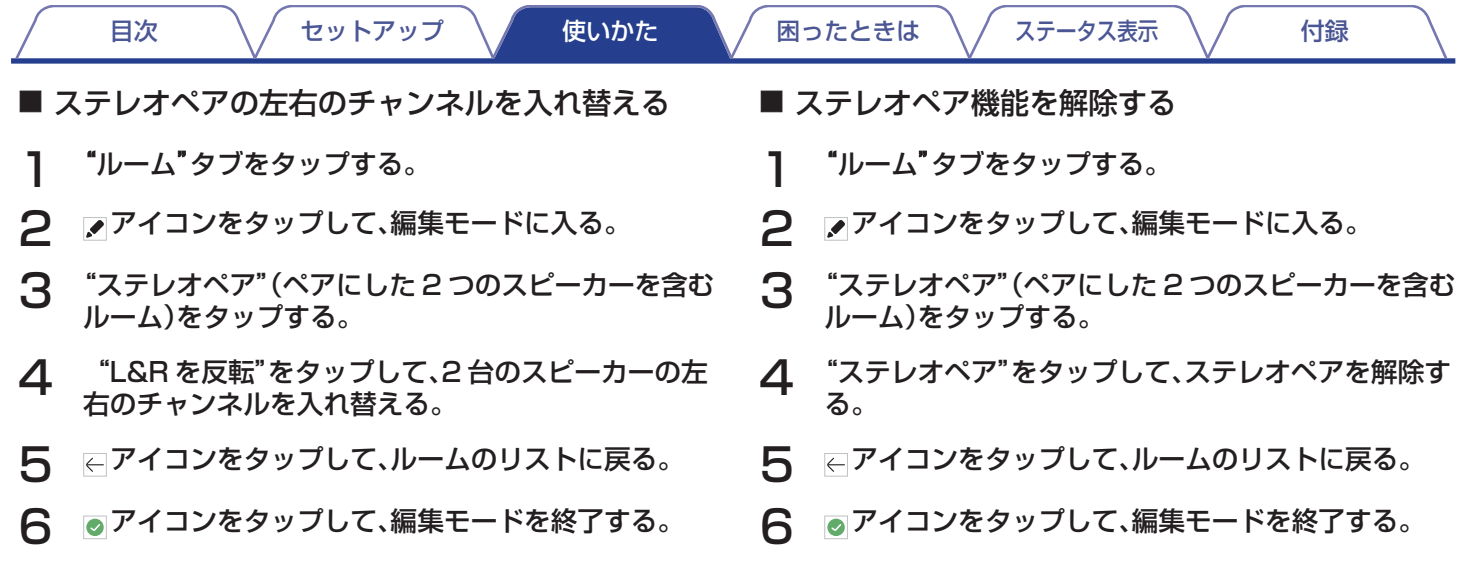

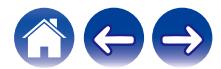
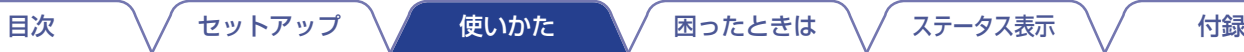

### キュー機能を使用する

"キュー"(次に再生する曲のリスト)を使用して、再生する曲の順番を指定できます。キューに追加する曲は、再生デバイス内やネットワー ク上から選択できます。(ラジオまたはステーション型ストリームで配信されている曲を除きます。)再生可能な曲(曲、アルバム、プレイ リストまたは音楽コレクション)を選択して、"キュー"に追加してください。曲をどのようにリストに追加するかを指定します。

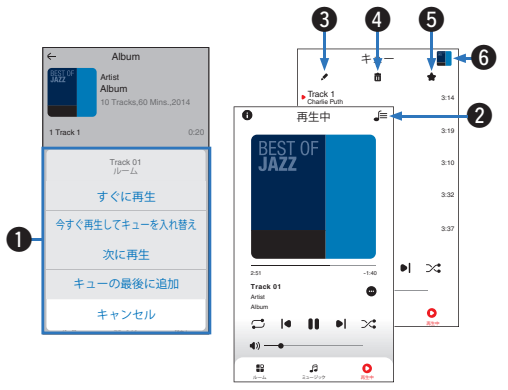

#### A キューメニュー

曲をどのようにリストに追加するかを選択します。

- B キューアイコン
- **6 編集アイコン**
- **4 削除アイコン**
- 6 保存アイコン
- **6 カバーアートまたは HEOS アイコン**

タップすると、"再生中"画面に戻ります。

### ■ すぐに再牛

再生中の曲の次に選択した曲を追加し、その曲をすぐに再生し ます。

#### ■ 今すぐ再生、キューを入れ替え

キューを削除し、選択した曲をすぐに再生します。

#### ■ 次に再生

再生中の曲の次に選択した曲を追加し、続けて選択した曲を再 生します。

#### ■ キューの最後に追加

選択した曲をキューの最後に追加します。

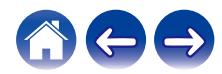

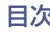

## 再生中のキューを並べ替える

- キューに登録されている曲の再生順を変更できます。
	- 1 "再生中"タブをタップする。
- 画面右上の アイコンをタップする。
- ファイコンをタップして、編集モードに入る。
- △ 目アイコン(各トラック列の右側)を上下にドラッグし て、曲の順序を変更する。

## 再生中のキューから曲を削除する

再生中のキューから 1 曲ずつ削除できます。

- 1 "再生中"タブをタップする。
- 画面右上の アイコンをタップする。
- アイコンをタップして、編集モードに入る。
- 4 削除したい曲をタップする。
- 5 面アイコンをタップして、再生中のキューから曲を削 除する。

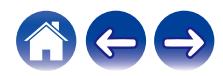

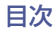

### 再生中のキューからすべての曲を削除す る

再生中のキューからすべての曲を削除できます。

- 1 "再生中"タブをタップする。
- 2 画面右上コーナーの コアイコンをタップする。
- 3 ■アイコンをタップして、キューからすべての曲を削 除する。

## プレイリストを保存する

再生中のキューを HEOS プレイリストとして保存できます。保存 されたプレイリストは、HEOS システムに接続された各モバイル デバイスの HEOS アプリで、"ミュージック"タブから呼び出すこ とができます。

- 1 "再生中"タブをタップする。
- 2 画面右上コーナーの コアイコンをタップする。
- **3 ★アイコンをタップする。**
- △ プレイリストの名前を入力して、■ アイコンをタップ する。

### リピート再生やシャッフル再生をおこな う

"再生中"画面上に再生コントロールを表示します。

- 1 "再生中"タブをタップする。
- 2 リピート コとシャッフル ヌコントロールを表示させ る。

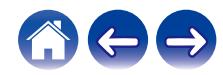

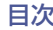

## お気に入り機能を使用する

"HEOS お気に入り"を使用すると、お気に入りのステーションを リスト化し、すぐに再生することができます。

リスト化するステーションは、ラジオまたはステーション型のス トリームなどのオンライン音楽サービスから選択できます。

"HEOS お気に入り"には、各種サービスのステーションリストが 表示されます。

#### ■ HEOS お気に入りに追加する

オンライン音楽サービスからステーションを選択してくださ い。メニュー画面が表示されたら、"ラジオ局を HEOS お気に 入りに追加"を選択してください。

#### ご注意

0 再生中のステーションのメニューから"ラジオ局を HEOS お気に入り に追加"を選択しても追加できます。

■ HEOS お気に入りからステーションを削除する

- 1 "ミュージック"タブをタップする。
- 2 "お気に入り"をタップする。
- アイコンをタップして、編集モードに入る。
- 4 削除したいステーションの"削除"をタップする。

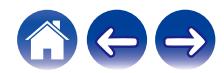

### Amazon Alexa機能を使って本機を音 声で操作する

本機には Amazon Alexa が搭載されており、話しかけるだけで本 機を操作したり、音楽を再生したりできます。

Alexa をお使いになるには、本機をネットワークに接続する必要 があります。また、Amazon アカウントが必要です。

あらかじめお手持ちの iOS または Android 機器に HEOS アプリ をダウンロードし、本機をネットワークに接続してください。 (☞15ページ)

それから HEOS アプリ上で Amazon アカウントの情報を入力 し、サービスにログインしてください。

- 0 誤って Alexa が反応しないようにしたいときやプライバシーを守りた いときは、本機の必ボタンをタッチして、マイクを無効にしてください。
- "Alexa"と呼びかけるかわりに本機の はボタンをタッチして、Alexa に よるボイスコントロールを開始することもできます。

#### ■ 音声操作例

例えば、次のように話しかけてください。

- 0 Alexa、音楽をかけて
- 0 Alexa、一時停止して
- 0 Alexa、音量を上げて

### ■ ライトバーの表示例

Alexa の状態に応じて、本機のフロントパネルのライトバーが点 灯します。

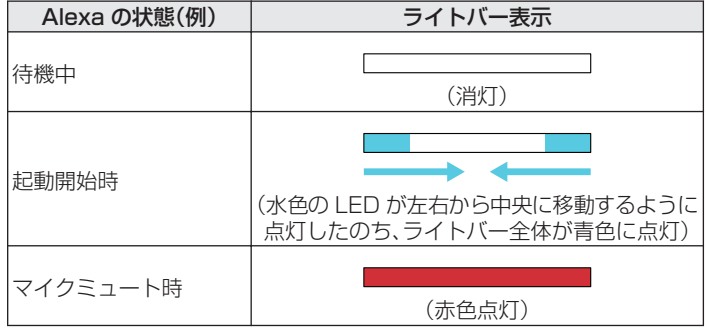

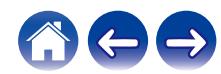

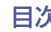

# AirPlay機能

iPhone、iPod touch、iPad や iTunes に保存されている音楽ファ イルをネットワークを経由して本機で再生できます。

#### ご注意

0 画面は、OS やソフトのバージョンによって変更になる場合があります。

#### 本機は AirPlay 2®対応製品です。

複数の AirPlay 2 に対応したデバイスやスピーカーと同期して音 楽を同時に再生することが可能です。

0 本機は AirPlay 2 対応製品です。iOS 11.4 以降に対応している必要が あります。

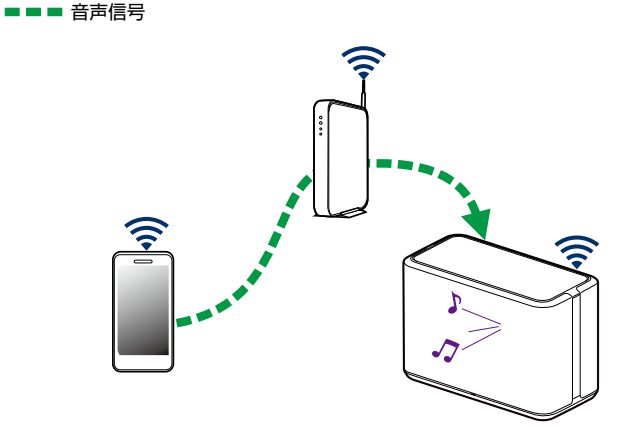

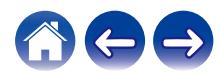

## スピーカーでiPhone、iPod touch、 iPadの曲を再生する

iPhone、iPod touch、iPad を iOS 10.0.2 以上にアップデート すると、iPhone、iPod touch、iPad の曲を本機へダイレクトにス トリーミングできます。

- iPhone、iPod touch または iPad の Wi-Fi 設定を本 機と同じネットワークに接続する。
	- •詳しくは、お使いのデバイスの取扱説明書をご覧くださ  $\bigcup$
- **2** iPhone、iPod touch、iPad の曲を再生する。 iPhone、iPod touch または iPad の画面に AirPlay アイコ ンが表示されます。
- 

### 3 AirPlay アイコンをタップして、本機を選ぶ。

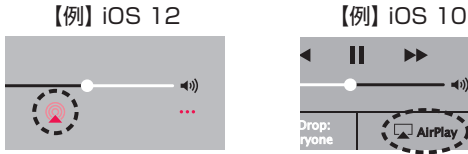

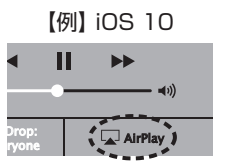

## スピーカーでiTunesの曲を再生する

- 1 本機と同じネットワークに接続しているパソコンに、 iTunes10 以降をインストールする。
- 2 iTunes を起動し、AirPlay アイコンをクリックして、 本機を選ぶ。

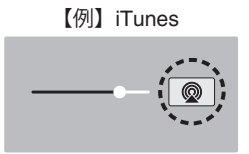

3 iTunes で曲を選び、再生する。 本機で再生をはじめます。

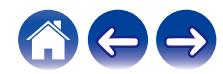

## 同期された複数のデバイスでiPhone、 iPod touch、iPadの曲を再生する (AirPlay 2)

iPhone、iPod touch、iPad が iOS 11.4 以上の場合、iPhone、 iPod touch、iPad の曲を AirPlay 2 対応の複数のデバイスと同 期させて再生することができます。

#### iPhone、iPod touch、iPad の曲を再生する。

iPhone、iPod touch または iPad の画面に AirPlay アイ コンを表示します。

# $\blacktriangleleft$  $\ldots$

### 2 AirPlay アイコンをタップする。

- 同一ネットワーク上で再生可能なデバイスやスピーカーの 一覧を表示します。
- 0 AirPlay 2 対応のデバイス名には右側に丸い印が表示さ れます。

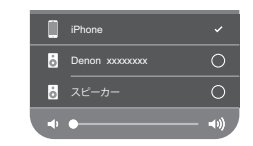

### 3 再生したいデバイスやスピーカーをタップする。

- 0 AirPlay 2 対応のデバイスは複数台選択することができ ます。
- 音量調整はデバイスごとの調整と、全体の調整がそれぞれ できます。

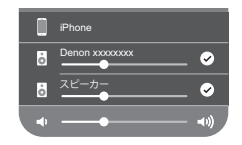

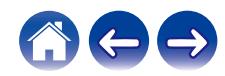

# Spotify Connect機能

Spotify にはあなたが聴きたい音楽があります。何千万もの楽曲の 中からあなたの好みに合ったお奨めの音楽をお楽しみいただけま す。従来のプレミアムアカウント(有料)に加え、無料アカウントで も Spotify Connect をご利用になれます。

スマートフォン、タブレットまたはパソコンを操作して、Spotify の音楽を楽しめます。

詳しくは、www.spotify.com/jp/connect をご覧ください。

Spotify ソフトウェアはここにあるサードパーティーのライセン スを受けています。

www.spotify.com/connect/third-party-licenses

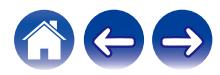

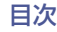

## スピーカーの設定を変更する

お使いの状況に合わせて、それぞれのスピーカーの設定を変更で きます。

- 1 "ミュージック"メニューの左上にある アイコンを タップして、設定メニューを表示させる。
- 2 "マイデバイス"を選び、スピーカーのリストを表示さ せる。
- 3 設定を変更したいスピーカーをタップする。

## スピーカー名を変更する

- 1 "名前"をタップする。
- 2 スピーカーの新しい名前を選ぶか入力する。
- 3 ■アイコンをタップして、変更を保存する。

## 無線LANネットワーク接続を変更する

#### 1 "ネットワーク"をタップする。

お使いのスピーカーがアクセス可能な無線 LAN ネットワー クのリストが表示されます。

#### 2 リストからスピーカーを接続するネットワークを選 ぶ。

スピーカーのネットワーク接続が変更されるまでお待ちく ださい。

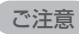

0 スピーカーを有線 LAN ネットワークに接続している場合は、有線 LAN ネットワークが自動的に選択されます。無線 LAN ネットワークに接続 する場合は、スピーカーの背面から LAN ケーブルを取り外してくださ  $\left\{ \cdot \right\}$ 

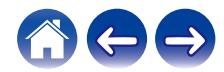

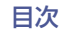

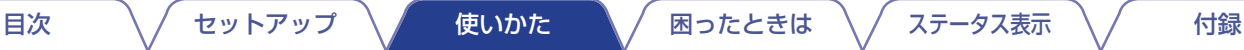

## スピーカーのイコライザーを変更する

- 1 "トーンコントロール"をタップする。
- 2 "高音"または"低音"を調節する。

#### ご注意

● "リヤット"をタップすると、お買い上げ時の設定に戻ります。

### 音質を変更する

別ルームのスピーカーに接続している外部デバイスの音楽ソース を再生するときの音質を設定します。 "高品質"を選択すると、入力ソースの品質のまま配信されます。

- 1 "クオリティ"をタップする。
- 2 "標準"(お買い上げ時の設定)または"高品質"をタップ する。

0"高品質"に設定しているときに音が途切れる場合は、"標準"を選択して ください。

### ステータス表示LEDの明るさを調節す る

- 1 "ステータス LED"をタップする。
- 2 スライダーを動かして、明るさを調節する。 スライダーをオフにすると、ステータス表示 LED は消灯し ます。

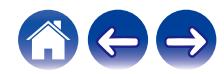

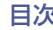

### 高度な設定

#### 警告

- 0 高度なスピーカー設定が正しくおこなわれなかった場合、スピー カーがネットワークから切断されて使用できなくなります。お 使いのスピーカーに問題がない限り、設定を変更しないでくだ さい。
- ネットワーク設定
	- 1 "詳細設定"をタップする。
- 2 "NETWORK SETTINGS"タブをタップする。
- 3 次のオプションをすべて表示させるために、画面をス クロールする。
	- a. Network Interface (Ethernet or Wireless)
	- b. Wireless Settings
	- c. IP Address Settings (Automatic or Manual)
	- d. Wireless Power Saving
- $\Delta$  **"Save Settings"をタップして新しい設定を適用す** るか、"Cancel Changes"をタップして以前の設定に 戻す。

#### ■無線節電機能について

スピーカーを有線 LAN でネットワークに接続しているとき に、スピーカーの無線 LAN 機能をオフにして節電します。ス ピーカーから LAN ケーブルを取り外すと、無線節電機能が自 動的にオフになり無線 LAN 機能がオンになるため、スピーカー を無線 LAN ネットワーク上で認識できます。

ご注意

•無線節雷機能がオンの場合でも、"マイデバイス" -("デバイス名")-"ネットワーク"画面にアクセスするときやスピーカーの CONNECT ボタンを押したときは、無線 LAN 機能が一時的にオンになります。

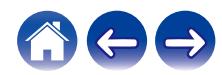

<span id="page-48-0"></span>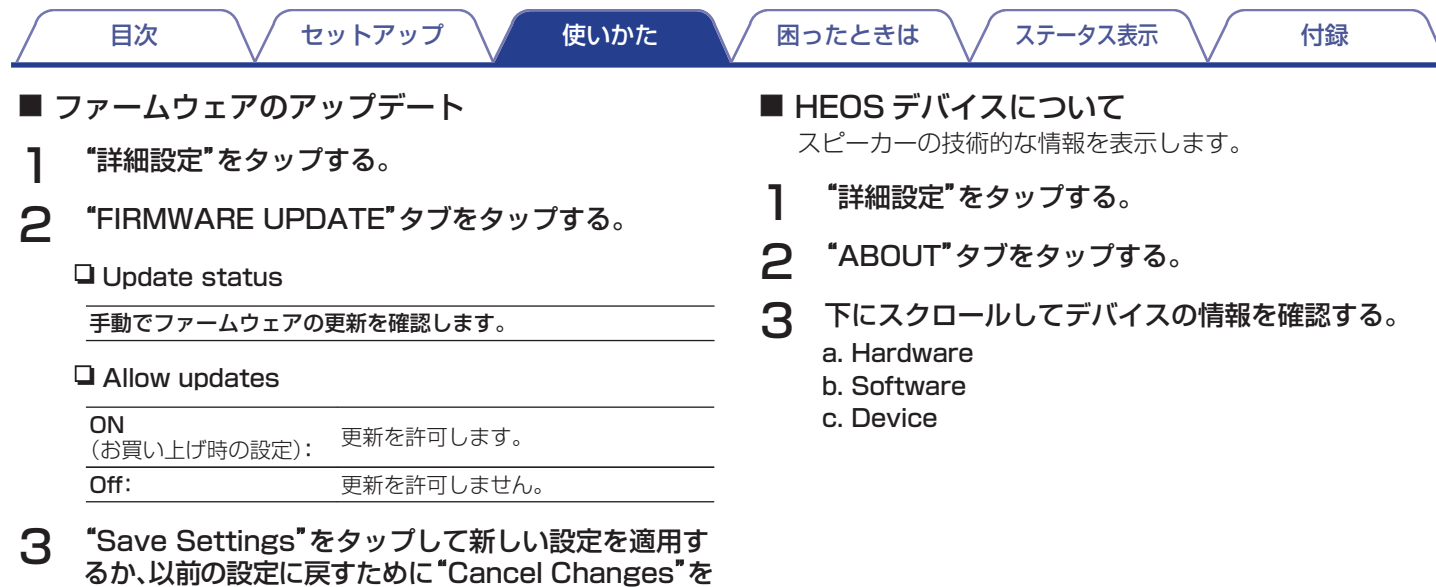

タップする。

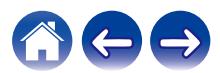

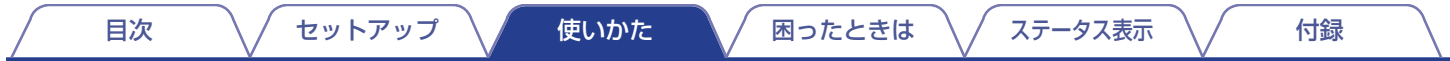

## システムを更新する

HEOS システムは、高速インターネット経由でソフトウェアの更新および機能の追加ができます。スピーカーと HEOS アプリ、または どちらか一方を更新するときは、画面上に表示される手順に従ってください。

#### 1 "ミュージック"メニューの左上にある アイコンを タップして、設定メニューを表示させる。 2 "ソフトウェアアップデート"をタップする。 □ アップデートを確認

#### 更新がある場合は、画面上に表示される手順に従ってインストール してください。

#### □ 自動アップデート

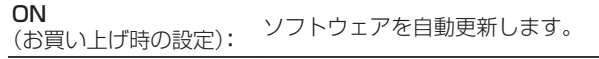

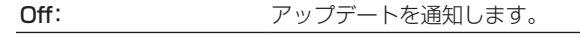

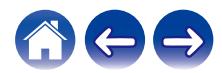

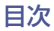

## <span id="page-50-0"></span>高度な機能

HEOS システムには高度な機能があります。基本的な操作に慣れたらお試しください。次の手順で HEOS システムの高度な機能を設定 できます。

- 1 "ミュージック"メニューの左上にある アイコンを タップして、設定メニューを表示させる。
- 2 "詳細設定"を選び、設定一覧を表示させる。

## モバイルデバイスの音楽を共有する (ミュージックライブラリ共有)

HEOS アプリには、モバイルデバイス内の音楽をホームネットワー ク上の HEOS アプリユーザーと共有できる"ミュージックライブ ラリ共有"という機能があります。この機能を有効にするには、 "ミュージックライブラリ共有"をタップして"オン"に設定してく ださい。

音楽を共有するモバイルデバイス名は音楽サーバーとして表示さ れ、他の HEOS アプリから閲覧と音楽再生ができるようになりま す。

## 無線接続状態を確認する(ネットワーク 診断ツール)

スピーカーの無線接続状態を確認できます。

口 クオリティ

良い / 良好 / 弱い

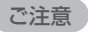

● スピーカーの接続状態が弱い場合は、無線接続に干渉する他の雷子デバ イス(電子レンジ・コードレス電話・テレビなど)が近くにないかを確認 してください。

#### 口 信号

良い / 良好 / 弱い

ご注意

0 スピーカーの信号強度が弱い場合は、スピーカーが無線 LAN ネットワー クの接続可能範囲内にあるかを確認してください。

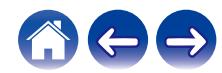

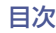

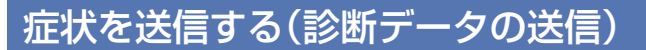

ネットワークまたは HEOS システムでお困りの場合は、お問い合 わせの際に担当者が診断オプションを選択するようお願いするこ とがあります。その際、HEOS システムの診断情報を Denon の技 術サポートに送信する機能です。

## HEOSアプリをリセットする

インストールした HEOS アプリをお買い上げ時の設定に戻す機 能です。アプリの削除やアプリストアからダウンロード、再インス トールをする必要はありません。

#### ご注意

● 個人情報が送信されたり、共有されたりすることはありません。

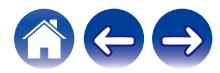

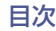

## <span id="page-52-0"></span>電源管理

## 電源モード

### ■ クイックスタートモード

スピーカーは 20 分以上ネットワークへのアクセスがない場合や 音楽を再生しない場合に、自動的にクイックスタートモードに切 り替わって消費電力を抑えます。クイックスタートモード中にス ピーカーの操作をすると電源がオンになります。

クイックスタートモード中は、ステータス表示 LED が青色で薄暗 く点灯します。

#### **Q** Ethernet

有線 LAN 経由で音楽再生後、約 20 分間システムを操作しな いかネットワークへのアクセスがない場合

#### n Wi-Fi

無線 LAN 経由で音楽再生後、約 20 分間システムを操作しな いかネットワークへのアクセスがない場合

#### **Q** USB

USB デバイス経由で音楽再生後、約 20 分間システムを操作 しないかネットワークへのアクセスがない場合

#### **Q** Bluetooth

Bluetooth 経由で音楽再生後、Bluetooth 接続を切断して、約 20 分間システムを操作しないかネットワークへのアクセス がない場合

#### n AUX IN

約 20 分間音声入力がない場合

### ■ ディープスタンバイモード

クイックスタートモード時に 60 分以上ネットワークへのア クセスがない場合、スピーカーは自動的にディープスタンバイ モードに切り替わります。ディープスタンバイモード中は前面 のステータス表示 LED が消灯します。 いずれかのボタンを押すと、電源がオンになります。

#### $\frac{1}{\sqrt{2}}$

• ▶Ⅱ ボタンを 5 秒以上押し続けても、ディープスタンバイモードに 切り替わります。

#### ■ オフ

スピーカーの電源を切りたいときは、コンセントから電源プラグ を抜いてください。

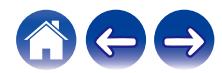

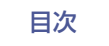

# <span id="page-53-0"></span>困ったときは

## スピーカーをネットワークに接続できない

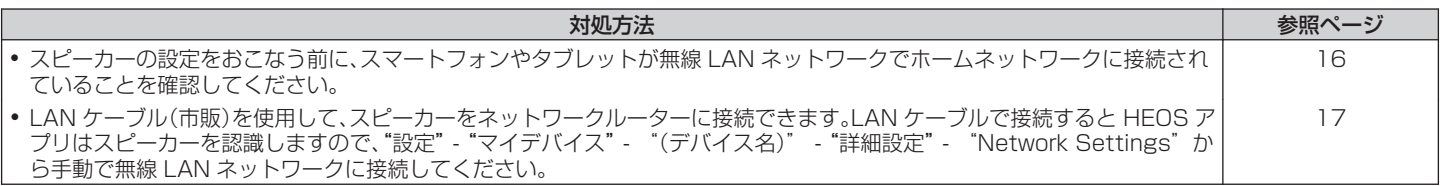

## スピーカーとBluetoothデバイスをペアリングできない

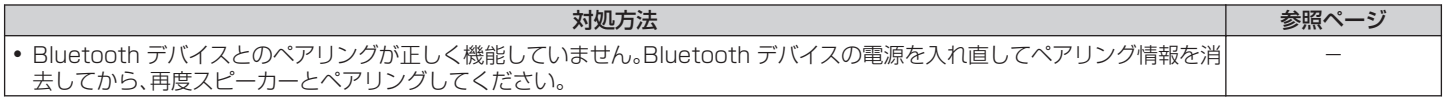

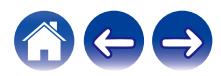

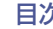

## Bluetooth接続したデバイスの音楽が聴こえない

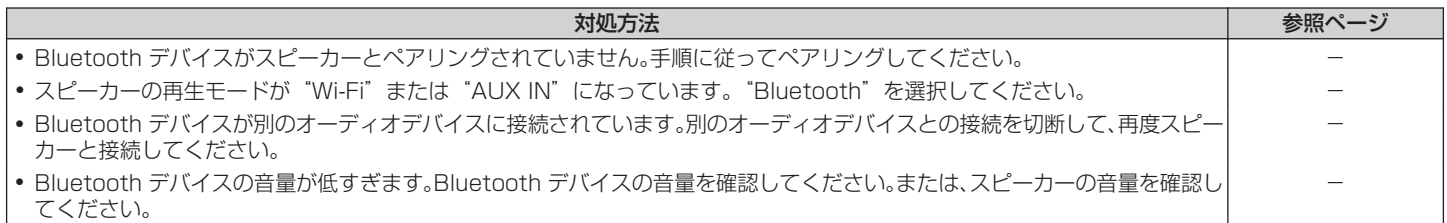

## 音楽が途切れる、または遅れる

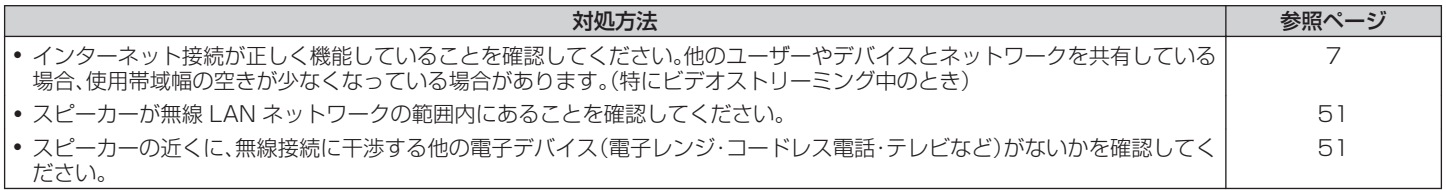

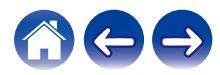

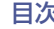

## テレビをAUX入力すると音声が遅れる

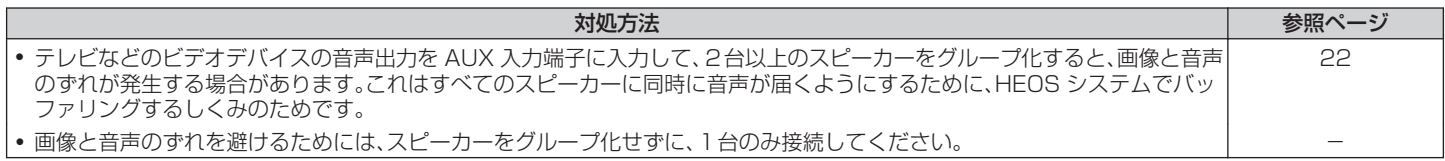

## iOSデバイスを使用してネットワークに接続する

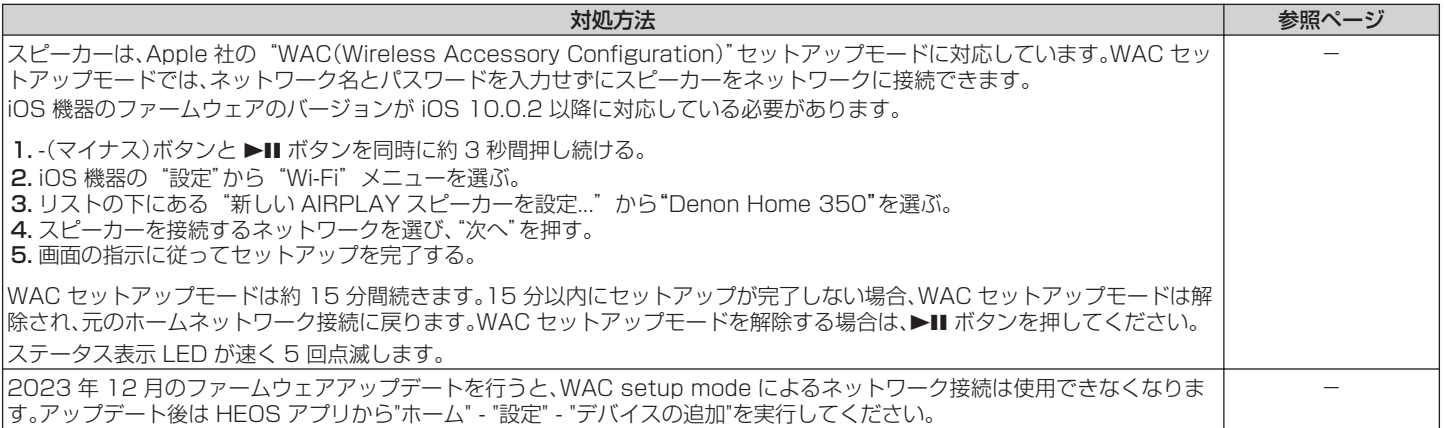

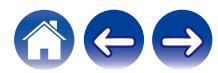

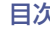

## AUX入力を使用すると音がひずむ

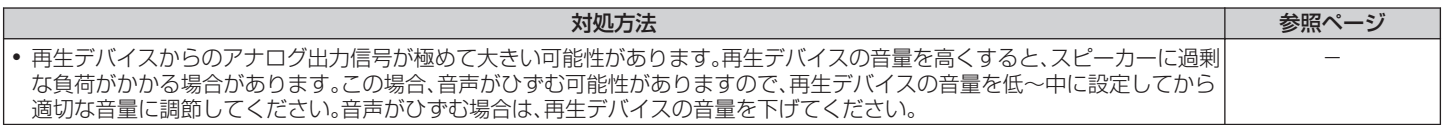

## WPSネットワークに接続する

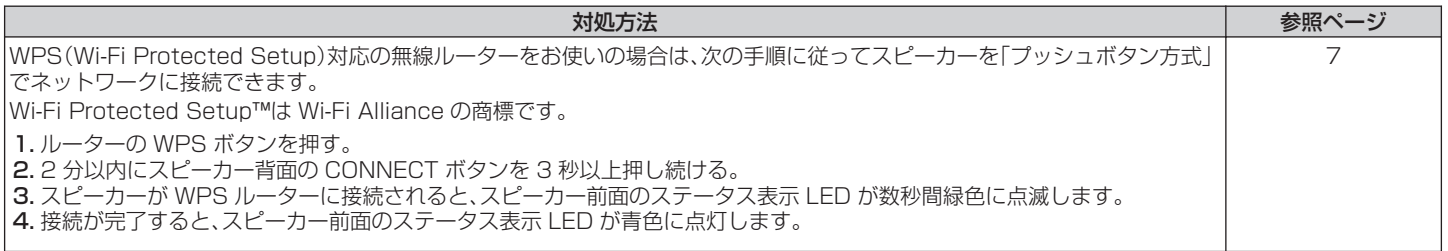

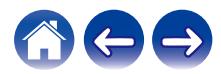

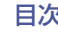

## <span id="page-57-0"></span>スピーカーを初期化する

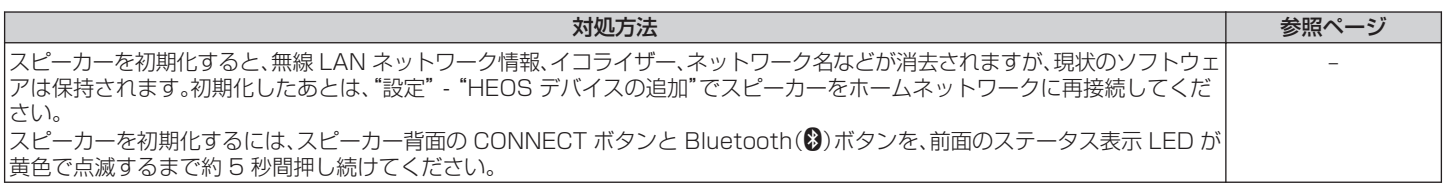

## 天面のボタンが正しく動作しない

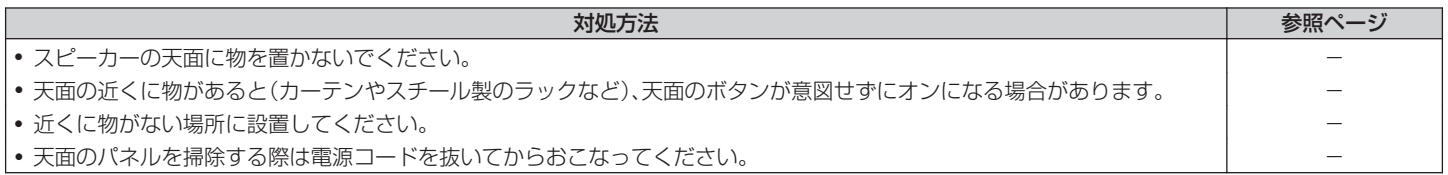

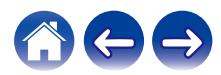

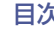

## Alexaで本機を操作できない

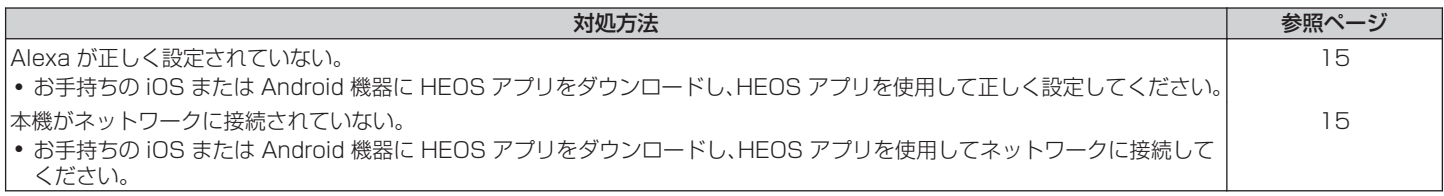

## Alexaに呼びかけても反応しない

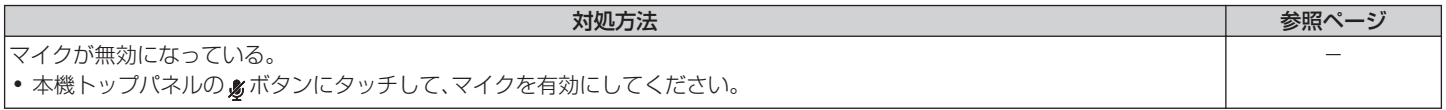

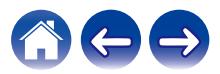

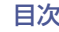

# ファームウェアをお買い上げ時の状態に戻す

ネットワーク機能や本機が動作しない場合、ファームウェアをお買い上げ時の状態に一度戻すことによって修復できる場合があります。

0 ネットワーク接続を再確認したが、インターネットに接続できない。

• "スピーカーを初期化する"を試したが動作しない。(20[58 ページ\)](#page-57-0) このような場合には、次の操作をおこなってください。

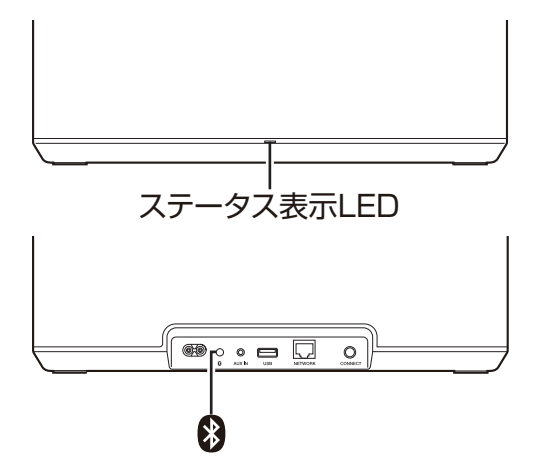

- 雷源コードをコンセントから抜く。
- Bluetooth(※)ボタンを押しながら、雷源コードをコ ンセントに差し込む。
- 3 ステータス表示 LED がオレンジ色で点滅したら、ボ タンから指を離す。

ステータス表示 LED がオレンジ色の点滅から点灯に切り替 わったら修復は完了です。

- この操作はファームウェアの修復作業のため、完了までに時間がかかり ます。
- この操作をおこなうと、すべての設定がお買い上げ時の設定に戻りま す。
- ファームウェアをお買い上げ時の状態に戻した後に、実際のファーム ウェアバージョンへのアップデートが必要です。
- すべての操作が完了するまで電源コードは絶対に抜かないでください。
- この操作を実施しても修復できない場合は、お客様相談センターにお問 い合わせください。

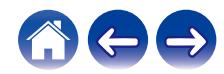

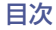

# 保証と修理について

### ■ 保証書について

保証書は、同梱の「かんたんスタートガイド」に収録しています。 保証書は、必ず「販売店名・購入日」などの記入を確かめて販売店 から受け取っていただき、内容をよくお読みの上、大切に保管し てください。

#### ■ 保証期間中の修理

保証書の記載内容に基づいて修理させていただきます。 詳しくは保証書をご覧ください。

#### ご注意

● 保証書を提示されない場合は有料修理になりますので、ご注意くださ い。

#### ■ 保証期間経過後の修理

修理によって機能が維持できる場合は、お客様のご要望により、 有料修理致します。

#### ■ 修理料金のしくみ

- 0 技術料・・・・故障した製品を正常に修復するための料金です。 技術者の人件費・技術教育費・測定機器などの設備 費・一般管理費などが含まれます。
- 0 部品代・・・・修理に使用した部品代金です。 その他修理に付帯する部材などを含む場合もありま す。
- 出張料・・・・製品のある場所へ技術者を派遣する場合の費用です。 別途駐車料金をいただく場合があります。

#### ■ 補修部品の保有期間

本機の補修用性能部品の保有期間は、製造打ち切り後 8 年です。

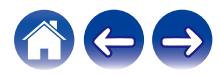

[目次](#page-1-0) → ヽ / [セットアップ](#page-15-0) ヽ / [使いかた](#page-17-0) → ヽ [困ったときは](#page-53-0) ヽ / [ステータス表示](#page-62-0) ヽ / ← [付録](#page-66-0)

### ■ 修理を依頼されるとき

#### 修理を依頼される前に

- 取扱説明書の「困ったときは」の項目をご確認ください。
- 正しい操作をしていただけずに修理を依頼される場合があり ますので、この取扱説明書をお読みいただき、お調べくださ  $\langle \cdot \rangle$

#### 修理を依頼されるとき

- 修理お問い合わせ窓口へご相談ください。
- 出張修理をご希望される場合は、別途出張料をご請求させて いただくことになりますので、あらかじめご了承ください。
- 修理を依頼されるときのために、梱包材は保存しておくこと をおすすめします。

### ■ 依頼の際に連絡していただきたい内容

- お名前、ご住所、お雷話番号
- 製造番号…製品の背面に表示しています。
- できるだけ詳しい故障または異常の内容

### ■ お客様の個人情報の保護について

- お客様にご記入いただいた保証書の控えは、保証期間内のサー ビス活動およびその後の安全点検活動のために記載内容を利 用させていただく場合がございますので、あらかじめご了承 ください。
- 0 保証書によって、保証書を発行している者(保証責任者)およ びそれ以外の事業者に対するお客様の法律上の権利を制限す るものではありません。

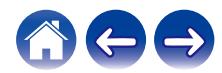

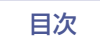

# <span id="page-62-0"></span>ステータス表示LEDについて

#### スピーカーの状態により、フロントパネルのステータス表示 LED が変化します。

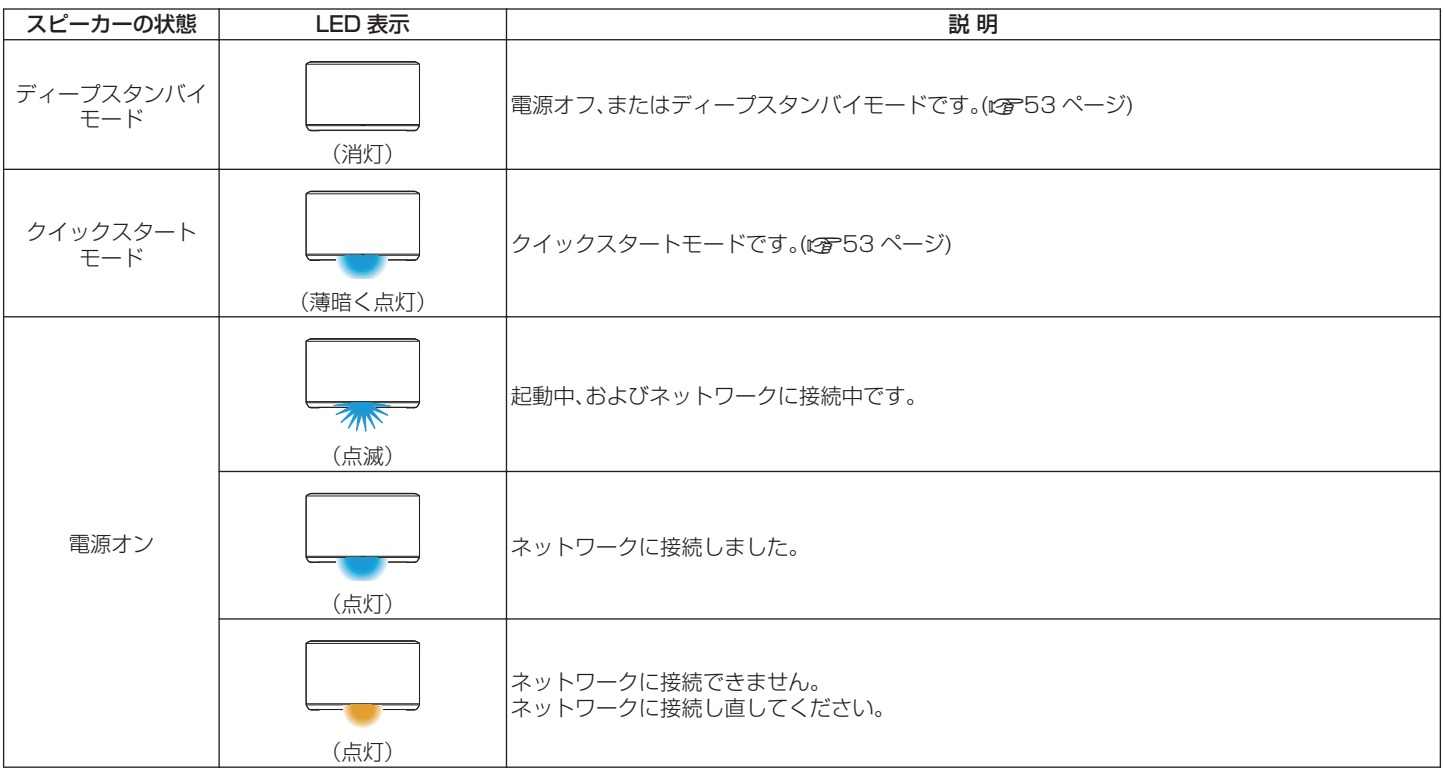

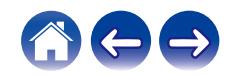

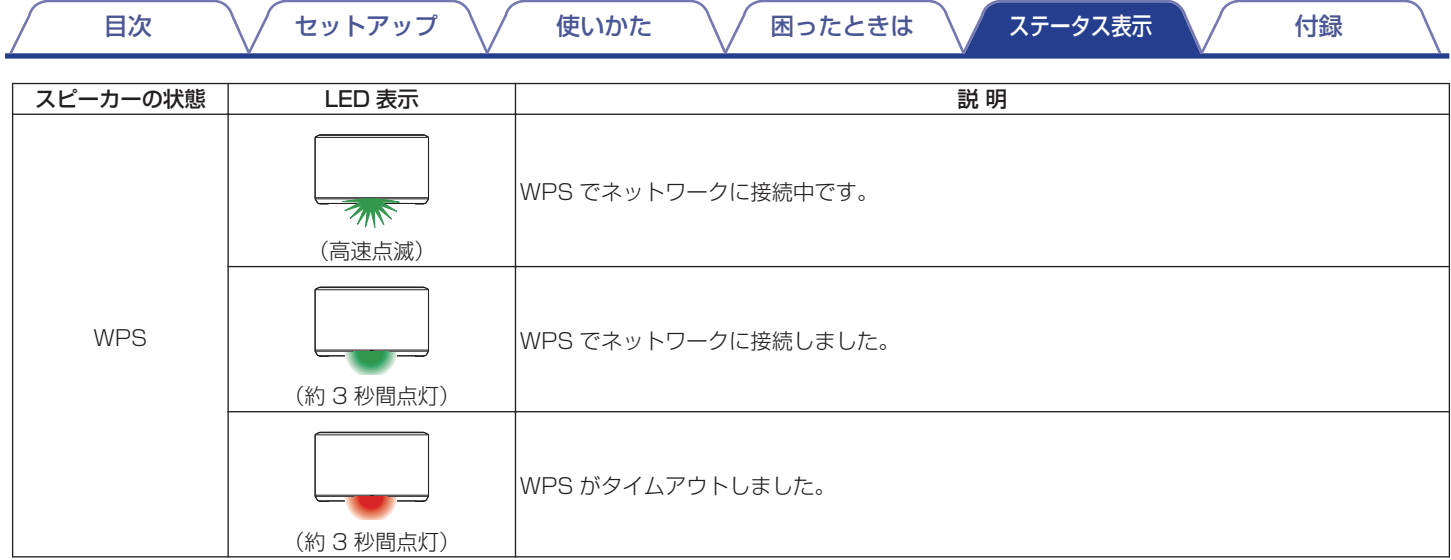

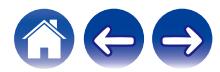

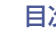

次 ファータス表示 インター・ワーク インター・エンジョー マーク しゅうしゅう しゅうしゅう インター・プログラム マイクロ けいかん けいかん しゅうしゅうしょう

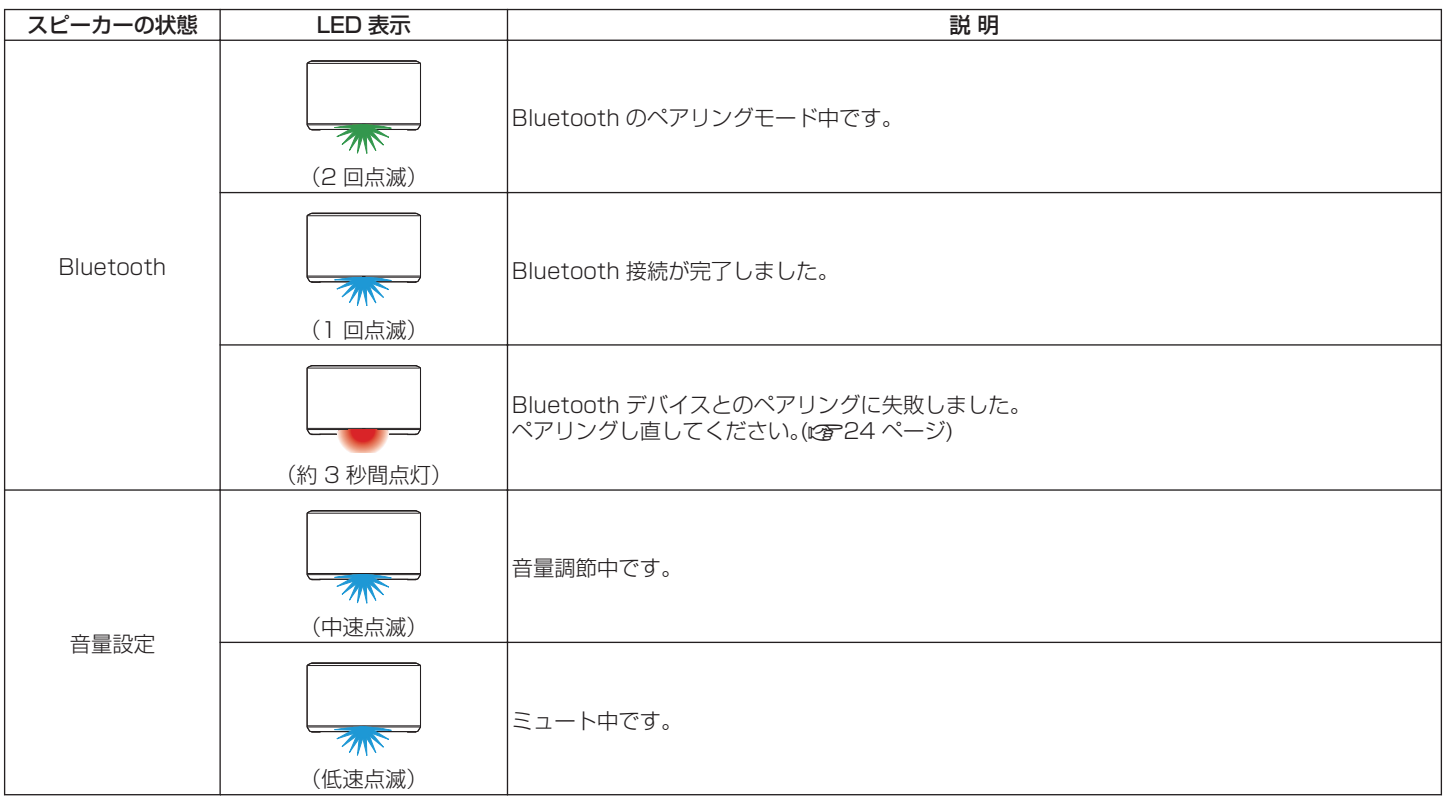

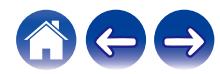

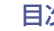

次 ノ [セットアップ](#page-15-0) / [使いかた](#page-17-0) / [困ったときは](#page-53-0) / [ステータス表示](#page-62-0) / [付録](#page-66-0)

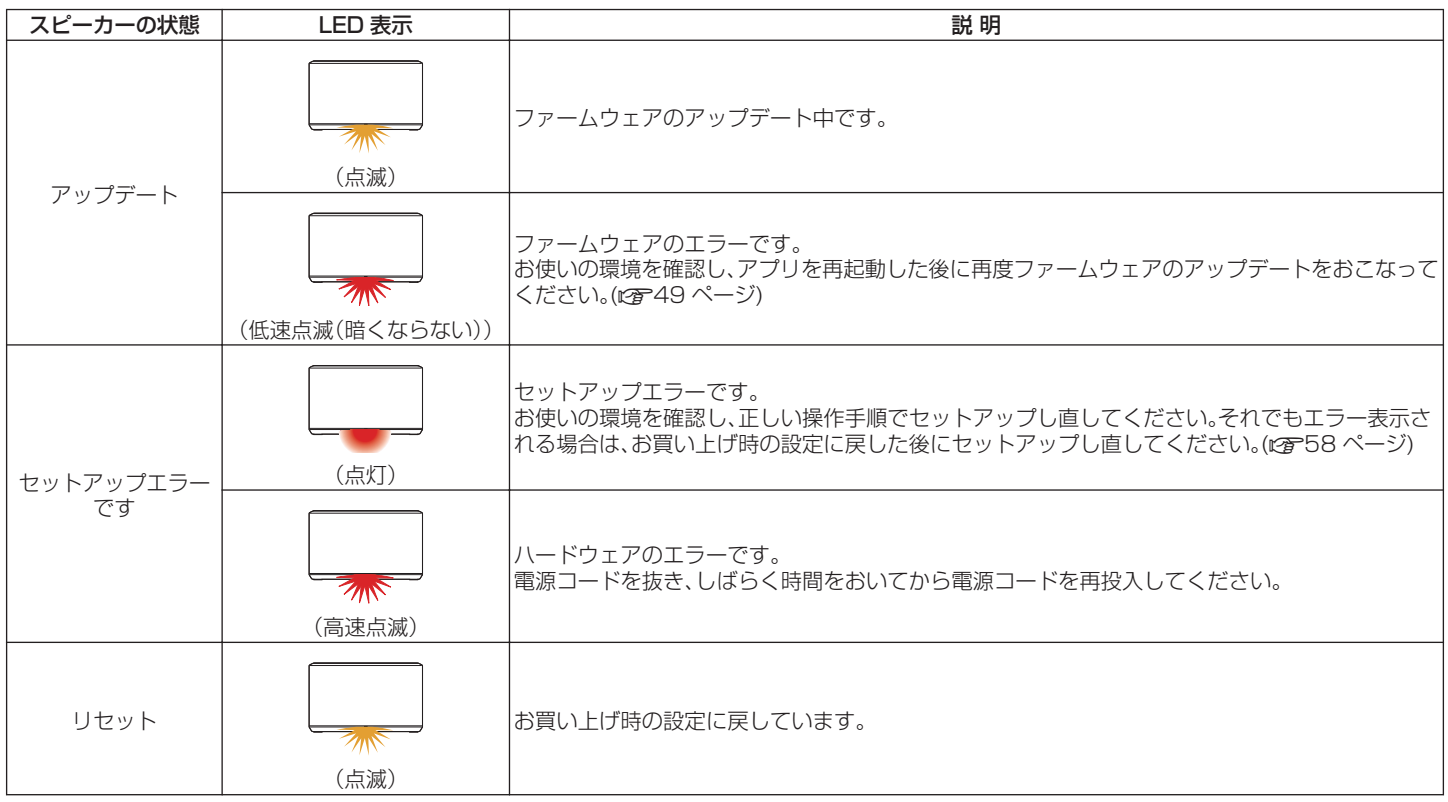

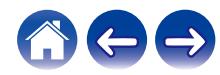

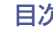

# <span id="page-66-0"></span>対応ファイルの種類とコーデック

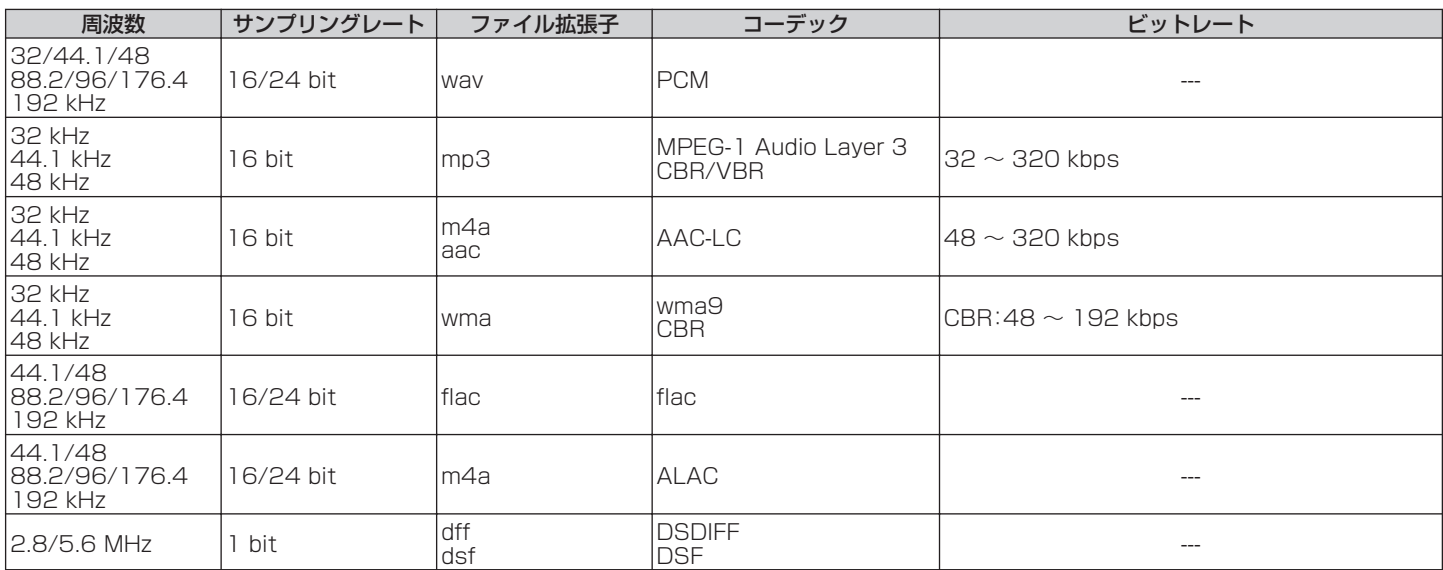

ご注意

0 Apple の Fairplay DRM などの DRM 保護されたファイルには対応していません。

0 高ビットレートまたはハイレゾ音源を選択すると、コーデックで適切なレベルに設定されて出力します。

• ALAC デコーダは Apache License Version 2.0(http://www.apache.org/licenses/LICENSE-2.0)に基づいて配布されています。

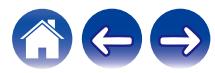

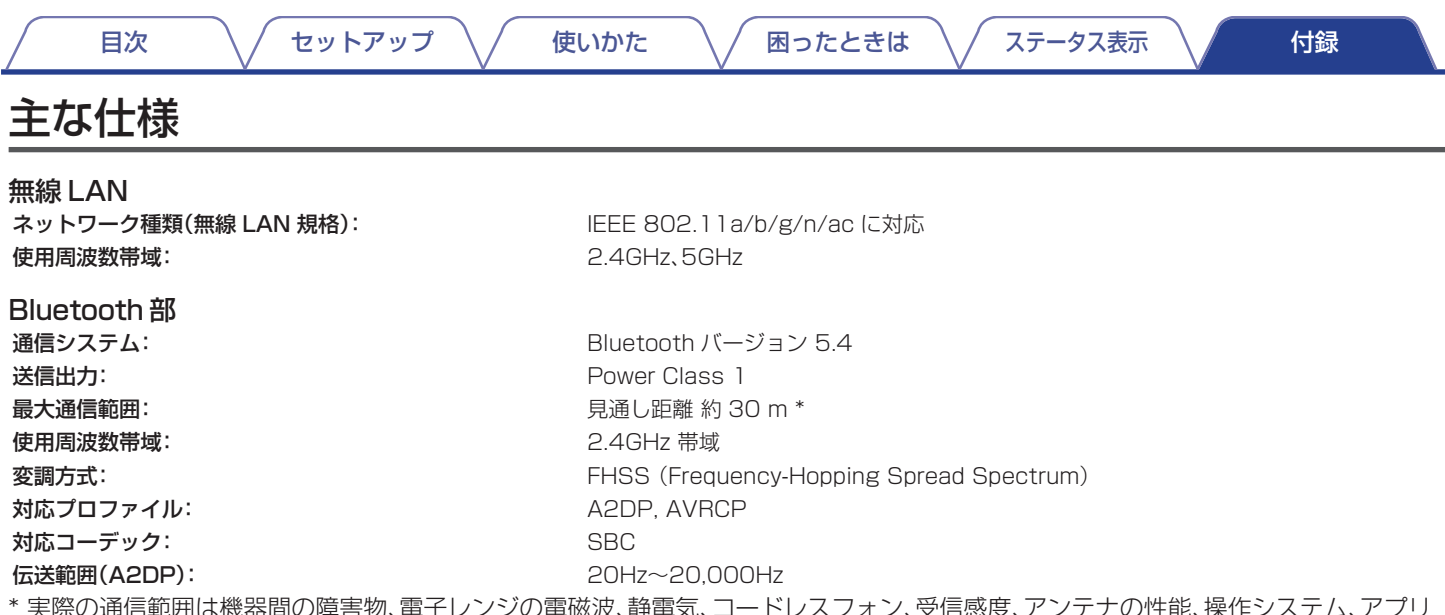

\* 実際の通信範囲は機器間の障害物、電子レンジの電磁波、静電気、コードレスフォン、受信感度、アンテナの性能、操作システム、アプリ <u>ケーションソフトウェアなどの影響により異なります</u>。

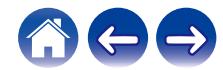

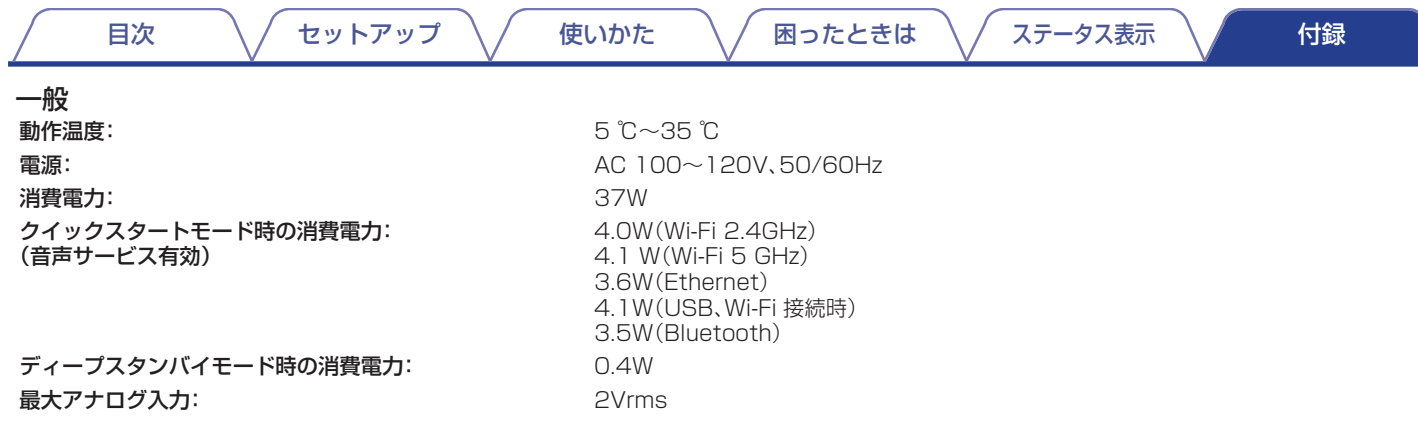

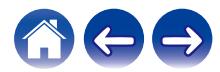

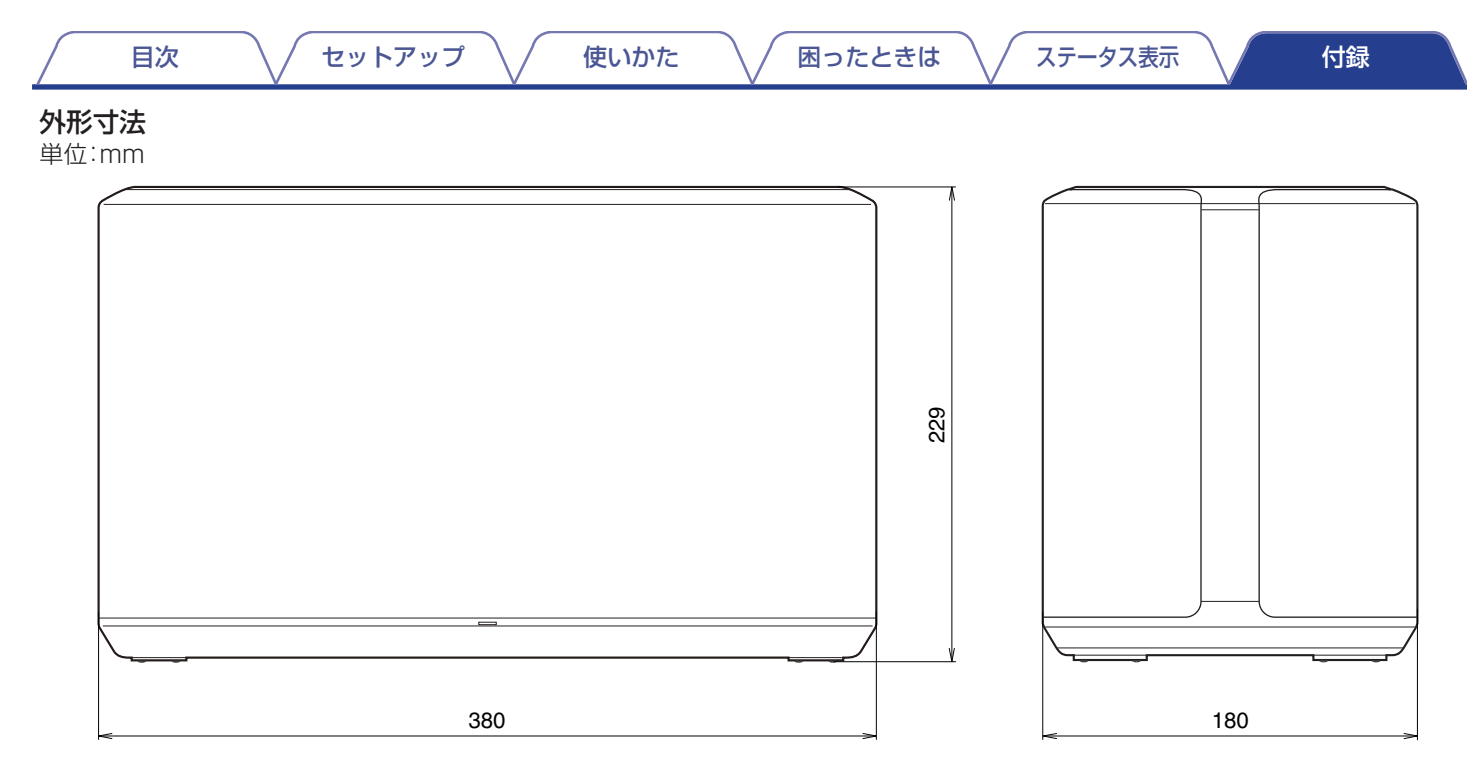

#### 質量:6.7kg

仕様およびデザインは、改良のため予告なく変更する場合があります。

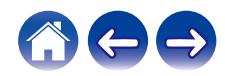

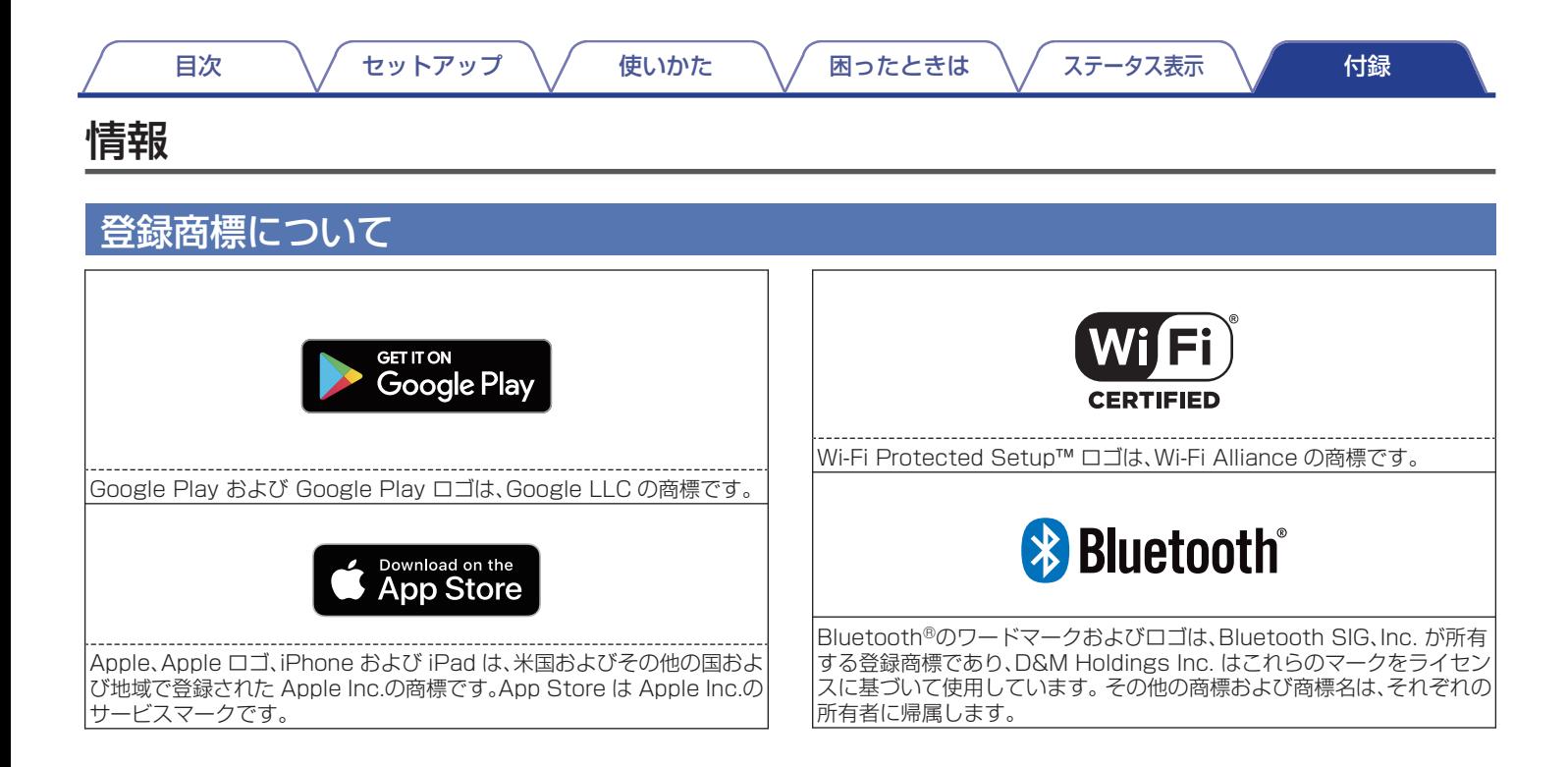

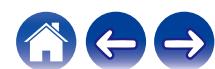

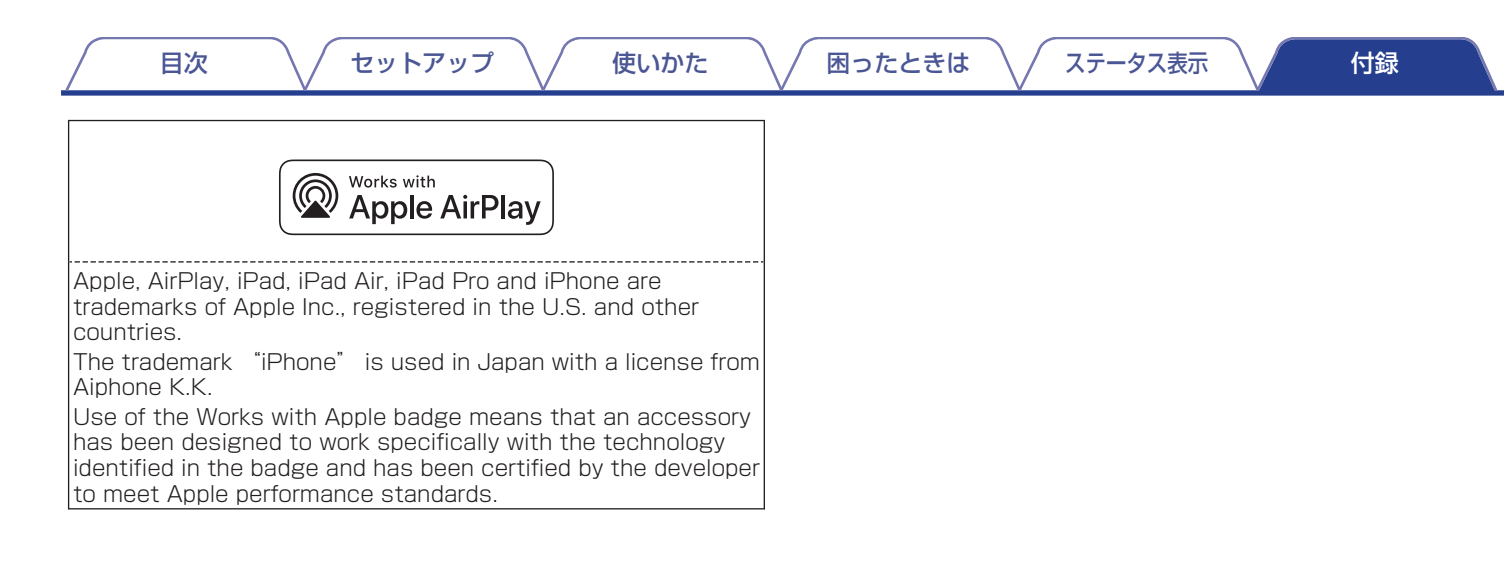

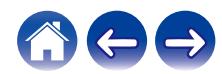
当社製品のご相談と修理についてのお問い合わせは、お買い上げ店または下記窓口にご連絡ください。

### お客様相談センター おおもの かいしん おおく 修理相談窓口

## 0570 (666) 112 または 050 (3388) 6801

FAX:044 (330) 1367

- 受付時間 10:00~18:00 (当社休日および祝日を除く、月~金曜日)
- ■お問い合わせをいただく前に、ホームページの FAQをご確認ください。 https://www.denon.jp/ja-jp/support/home
- メールでお問い合わせをいただくこともできます。 https://www.denon.jp/ja-jp/support/service\_network<br>https://www.denon.jp/ja-jp/support/service\_network
- z 電話番号・ファックス番号・URL は変更になる場合があります。

## 0570 (666) 811

- 受付時間 9:30~12:00、13:00~17:30 (当社休日および祝日を除く、月~金曜日)
- 上記番号がご利用いただけない場合 予 0466 (86) 9520
- ■故障・修理・その他のサービス関連情報については、次の当社ホームページ でもご確認いただけます。
- 代表修理窓口

 首都圏サービスセンター 〒 252-0816 神奈川県藤沢市遠藤 2010-16 FAX:0466 (86) 9522

\* ディーアンドエムホールディングス本社では製品の修理を受け付けておりません。 お持ち込みいただいても受け取ることができませんのでご了承ください。

# **DENON**

#### 株式会社 ディーアンドエムホールディングス 〒 210-8569 神奈川県川崎市川崎区日進町 2 番地 1 D&M ビル